# *Servicios de impresión para producción Xerox*

*Guía de instalación*

THE DOCUMENT COMPANY **XEROX** 

708P87261 Versión 3.7 Marzo de 2003 Xerox Corporation Global Knowledge and Language Services 800 Phillips Road Building 845-17S Webster, New York 14580 EE.UU.

© 2003

© Xerox Corporation, 2003. Reservados todos los derechos.

Los derechos de propiedad intelectual (copyright) incluyen todo el material e información registrable como propiedad intelectual según la legislación actual y futura, incluido sin limitación el material generado por los programas de software mostrado en pantalla, como estilos, plantillas, iconos, vistas de pantalla, apariencia, y otros.

Impreso en Estados Unidos de América, Reino Unido y Francia.

XEROX®, XEROX Europe®, and XEROX Canada Limited®, The Document Company, la X estilizada y los nombres y números de productos Xerox mencionados en esta publicación son marcas comerciales de XEROX CORPORATION. Todas las marcas y productos que no son Xerox son marcas registradas de sus respectivas compañías. Se reconocen también las marcas comerciales de otras empresas.

Este producto incluye software desarrollado por Apache Software Foundation (http:// www.apache.org/)". SWOP® es una marca comercial de SWOP, Inc.

Si bien la información de esta guía es correcta al momento de su publicación, Xerox se reserva el derecho de modificar la información en cualquier momento, sin previo aviso. Este documento se modifica periódicamente. Las modificaciones y actualizaciones técnicas se agregarán en ediciones futuras.

# **Índice**

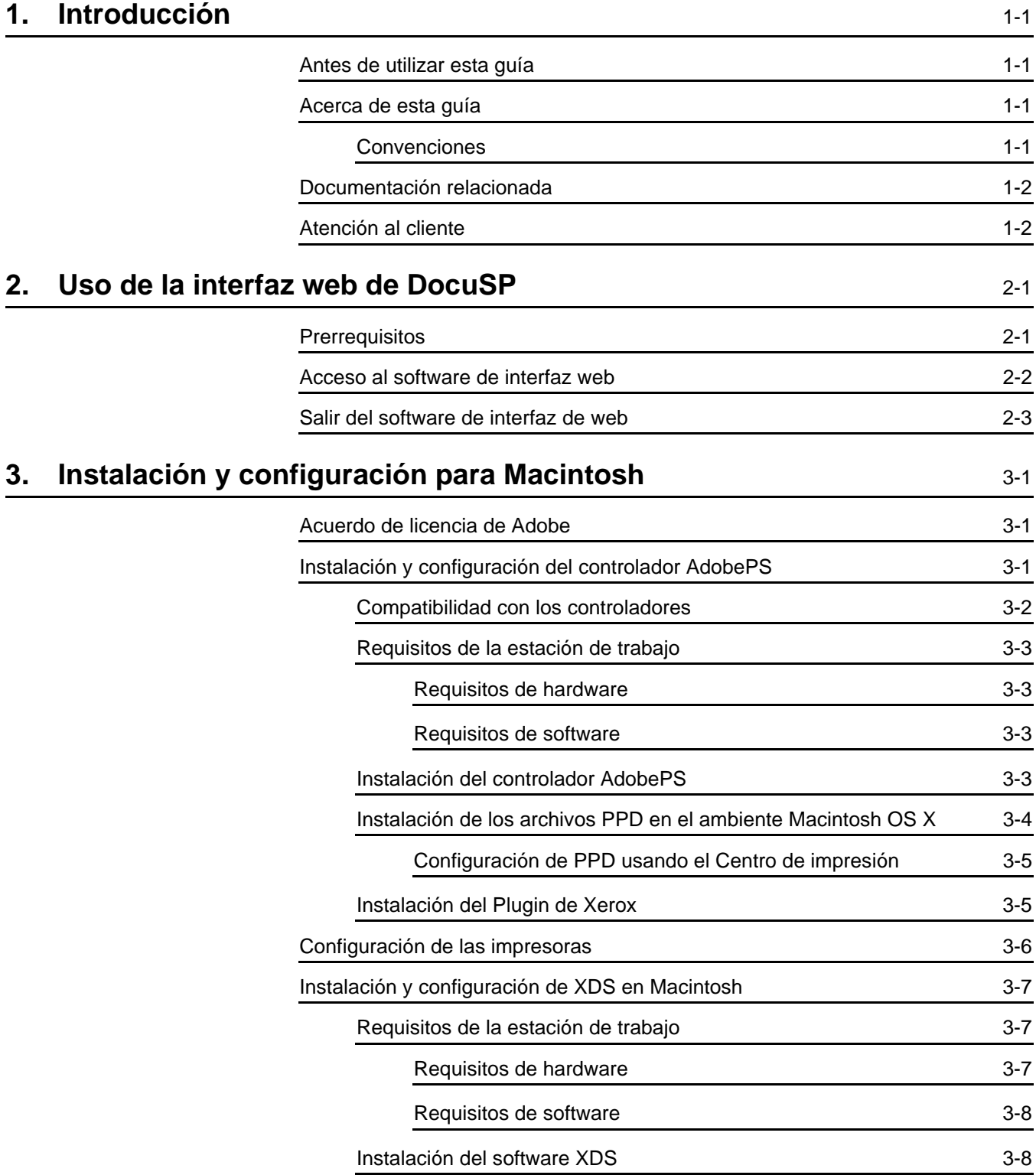

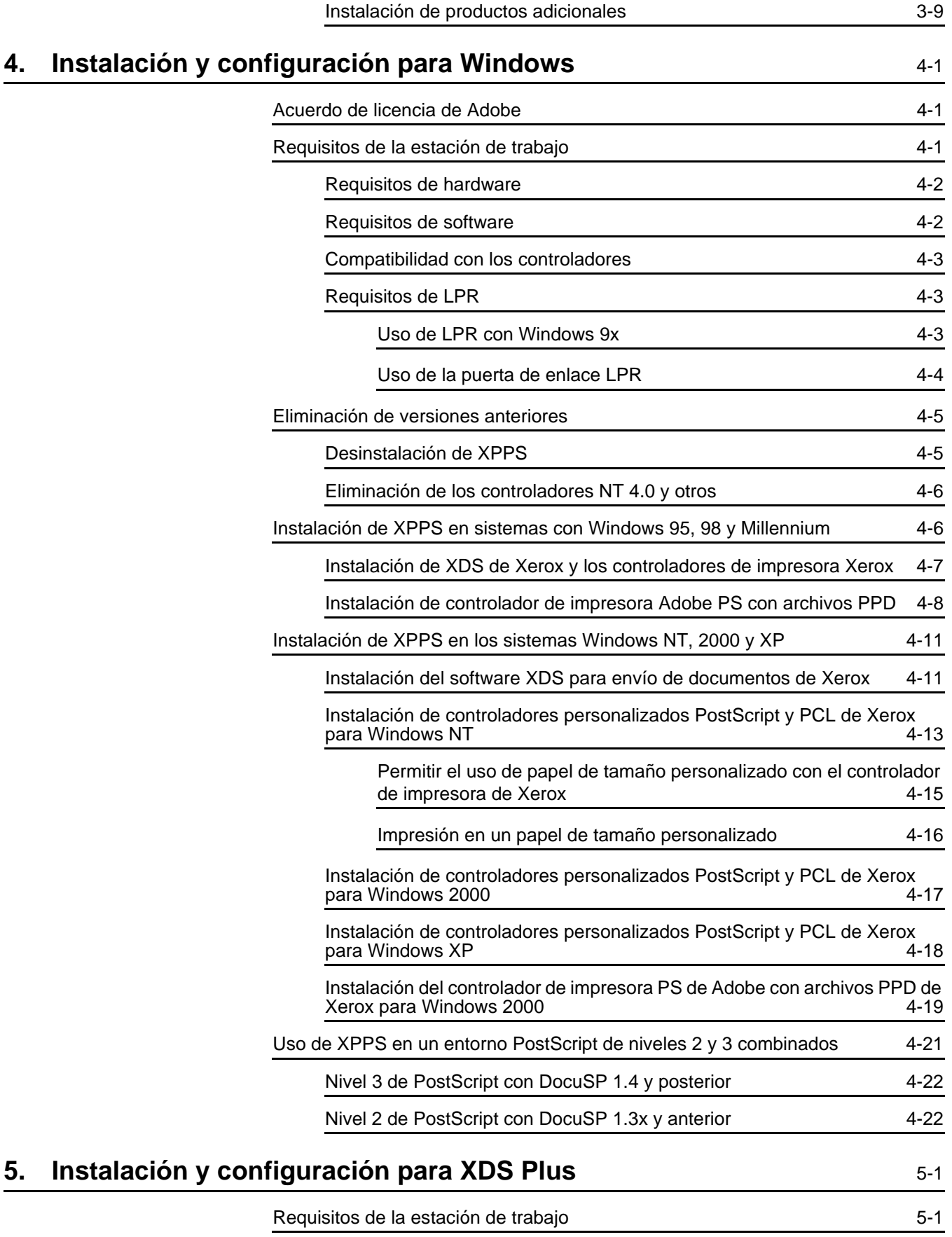

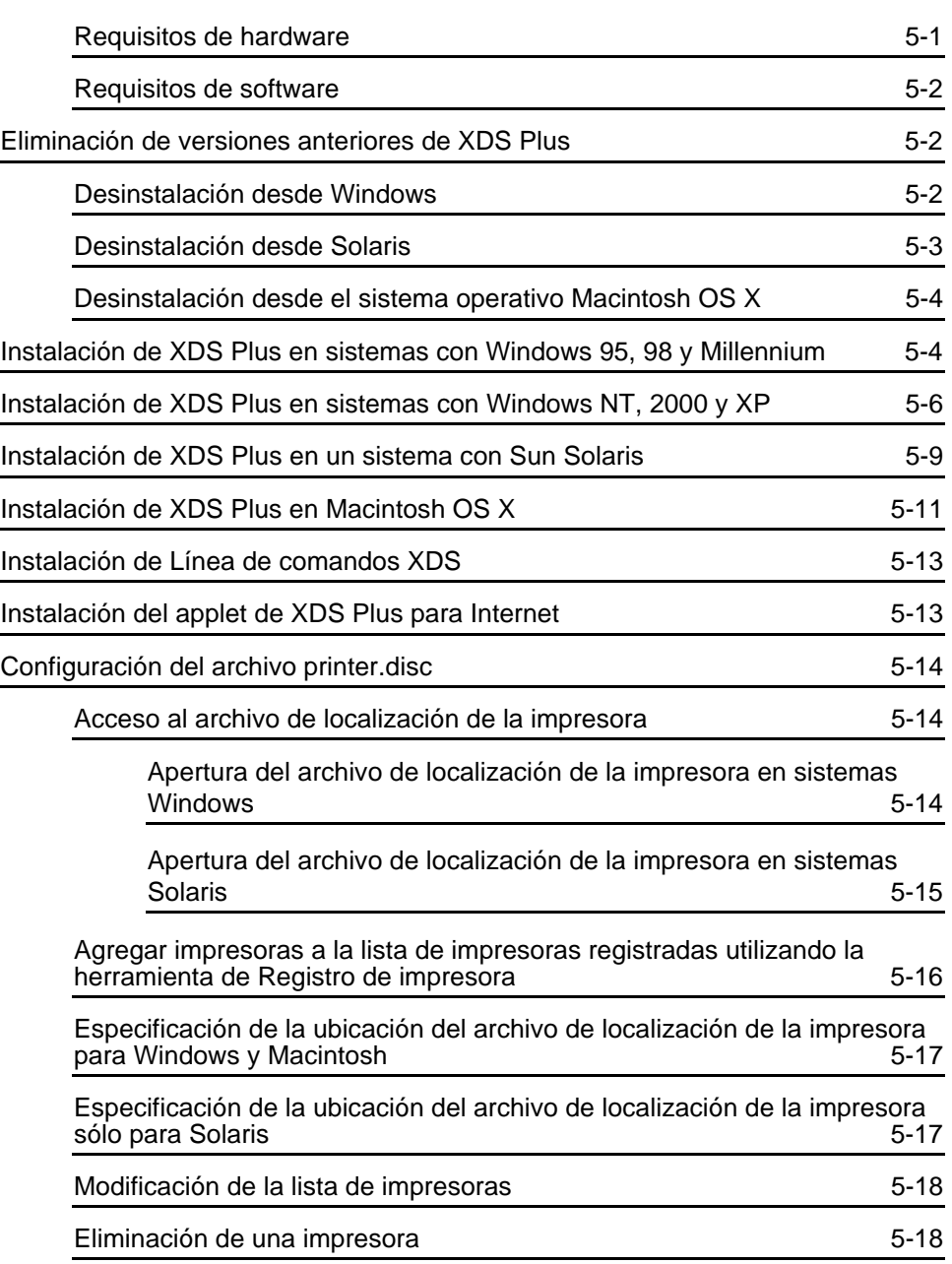

## <span id="page-6-0"></span>**1. Introducción**

Esta guía consolida en un documento, las instrucciones para instalar el envío de documentos de Xerox (XDS) más los controladores y el envío de documentos de Xerox Plus (XDS Plus). Información sobre impresión genérica y funciones de la ficha de trabajo se puede encontrar en guías adicionales.

#### <span id="page-6-1"></span>**Antes de utilizar esta guía**

Esta guía es para usuarios de estaciones de trabajo con Internet Explorer 5.x o posterior y con sistema operativo Windows, Macintosh o estaciones de trabajo Solaris.

Debe estar familiarizado con el uso de un explorador de web.

#### <span id="page-6-2"></span>**Acerca de esta guía**

Antes de ejecutar cualquier procedimiento de esta guía, familiarícese con su contenido y convenciones.

#### <span id="page-6-3"></span>**Convenciones**

En esta guía se utilizan las siguientes convenciones:

- Llaves angulares: La información variable que aparece en su ventana o a la que se puede acceder como parte de una línea de comandos aparece entre llaves angulares. Por ejemplo "No se pudo copiar <nombre de archivo>"; "set-p <impresora>".
- Corchetes: Los corchetes se utilizan para la siguiente información:
	- Nombres de opciones de menú que debe seleccionar; por ejemplo: [Impresora prefijada]
	- Nombres de los botones que debe seleccionar; por ejemplo: [Aceptar] y [Cancelar]
- Nombres de cuadros de texto, cuadros de lista y campos; por ejemplo: "el cuadro de texto [De]", "el cuadro de lista [Directorios]", "el campo [Origen del color]"
- Negrita: Negrita se utiliza para la siguiente información:
	- Las rutas de los directorios; por ejemplo, "Examinar el directorio **Win\_nt40/Xeroxdrv**".
	- El texto que introduzca; por ejemplo, "Introducir **púrpura** o **XDS**".
	- Para atraer la atención a texto especialmente importante; por ejemplo: "Seleccionar [Parar] en la ventana de la interfaz de usuario. **No pulse el botón rojo del controlador**".
	- Palabras o frases introductorias que comienzan ítems de una lista; por ejemplo:

**[Retener trabajo]:** El documento es retenido en la impresora...

**[Cancelar trabajo]:** El documento no se imprime...

• Nota: Las notas son sugerencias que le ayudan a llevar a cabo una tarea o a comprender el texto. Las notas se presentan en itálica, en párrafos separados. Por ejemplo:

*NOTA: No puede enviar un trabajo a menos que la impresora esté conectada a su estación de trabajo.*

## <span id="page-7-0"></span>**Documentación relacionada**

Para obtener mayor información acerca de la impresora específica Xerox y del controlador o servidor de impresión que forma parte del sistema de impresión, consulte la documentación que se ha proporcionado con los elementos del sistema.

## <span id="page-7-1"></span>**Atención al cliente**

Para hacer una llamada de servicio, póngase en contacto con el técnico de servicio local. Llame al técnico de servicio local.

## <span id="page-8-0"></span>**2. Uso de la interfaz web de DocuSP**

Este capítulo contiene los procedimientos para acceder a la interfaz web de DocuSP desde su estación de trabajo. Con la interfaz web, puede utilizar el explorador de web para acceder a ventanas que le permiten seleccionar un archivo de documento, configurar una ficha de trabajo y enviar su trabajo de impresión a la impresora.

## <span id="page-8-1"></span>**Prerrequisitos**

Debe cumplir con los siguientes prerrequisitos para usar el software de la interfaz web para enviar trabajos:

- Debe tener instalado el software Windows de Microsoft en su estación de trabajo. Si Windows está instalado como una copia compartida en su servidor de red, comuníquese con el administrador del sistema.
- Debe tener una impresora con un controlador que ejecute DocuSP 3.X conectado a su estación de trabajo.
- Debe tener Internet Explorer 6 ó Netscape 6.2.
- Debe tener Internet Explorer 5.5 ó posterior instalado en su estación de trabajo con Service Pack 2.
- •
- Debe tener conocimiento sobre el uso de las herramientas de Windows o de Solaris para poder conectarse a las unidades de disco de la red o para desconectarse de las unidades a las cuales está conectado.
- Debe saber cómo acceder a su explorador de web y cómo utilizarlo para navegar la Internet.
- Debe saber cómo guardar un documento como un archivo de formato PDL usando el método de imprimir a archivo, o cómo crear un archivo TIFF, PDF o ASCII válido.

## <span id="page-9-0"></span>**Acceso al software de interfaz web**

Para acceder a la interfaz web utilizando su explorador de Internet, siga estos pasos:

- 1. Asegúrese de que el controlador de la impresora a la que desea enviar trabajos esté encendido.
- 2. En su estación de trabajo, abra el explorador de Internet (Internet Explorer o Netscape).
- 3. Introduzca **http://** seguido de la dirección IP de su impresora en la forma xx.xxx.xxx.xxx. Aparecerá la página principal de su impresora.

La página principal de su impresora cuenta con los siguientes campos:

- **[Información de la impresora]:** El nombre de la impresora, dirección del host y ubicación.
- **El botón [Envío de trabajos]:** Lo conecta a la ventana de configuración de trabajos de la interfaz web.
- **El botón [Applet de envío de trabajos]:** Lo conecta al software Applet de envío de trabajos XDS, que le permite configurar e imprimir trabajos utilizando XDS Plus en Internet, sin instalarlo en su estación de trabajo.

*NOTA: Si no se puede conectar a la interfaz web, intente lo siguiente:*

- a. *Seleccione el botón [Actualizar] en la ventana de su explorador.*
- b. *Si no puede ver la página principal de la interfaz de trabajo de la impresora, reinicie el controlador de la impresora, después regrese al nivel de inicio de sesión de usuario local.*
- 4. En la página principal de la impresora, seleccione [Envío de trabajos]. Se abrirá la ventana Envío de trabajos, con las opciones de configuración e impresión.

Para obtener el procedimiento de impresión de un documento con la interfaz web, consulte la información sobre impresión de un documento en la "Guía de impresión usando los servicios de impresión de producción de Xerox".

## <span id="page-10-0"></span>**Salir del software de interfaz de web**

Para salir del software de interfaz web, puede realizar una de las siguientes acciones:

- Seleccione el botón [X] ubicado en la esquina superior derecha de la ventana del explorador de Internet para cerrar la ventana del explorador.
- Escriba una dirección web diferente en el campo de dirección del explorador y pulse <Intro> o <Entrar>.

## <span id="page-12-0"></span>**3. Instalación y configuración para Macintosh**

En este capítulo se proporciona la información necesaria para instalar la aplicación XDS para envío de documentos, así como los archivos PPD y Plugin de Xerox para usar con los controladores de impresora de otros fabricantes para una estación de trabajo Macintosh. Este software permite a los usuarios de redes compatibles con Xerox aprovechar las diversas opciones de impresión que ofrecen los sistemas de impresión de Xerox compatibles.

Los procedimientos de esta sección suponen que el usuario está familiarizado con las actividades básicas de Macintosh, como por ejemplo, copiar y eliminar, y que tiene conocimientos sobre la configuración de impresoras en un sistema Macintosh. Si desea obtener ayuda, póngase en contacto con el administrador del sistema o de la red.

## <span id="page-12-1"></span>**Acuerdo de licencia de Adobe**

Antes de instalar el controlador de impresora AdobePS, debe aceptar el acuerdo de licencia de Adobe y las condiciones de registro. La instalación de Macintosh muestra la licencia y solicita su aceptación antes de continuar.

El software Acrobat Reader de Adobe se puede obtener en el sitio web de Adobe: http://www.adobe.com

## <span id="page-12-2"></span>**Instalación y configuración del controlador AdobePS**

En esta sección se describen los procedimientos para la instalación y la configuración del controlador de impresión AdobePS PostScript, los archivos PPD de Xerox y los plugin de Xerox utilizando el CD ROM que se incluye con la impresora.

Para instalar los archivos PPD o los controladores desde la web, visite el siguiente sitio utilizando una conexión de Internet:

**http://www.xerox.com**

## <span id="page-13-0"></span>**Compatibilidad con los controladores**

Los siguientes controladores son compatibles con Macintosh:

- AdobePS Native con PPD
- AdobePS Native con PPD y Plugin de Xerox

## <span id="page-14-0"></span>**Requisitos de la estación de trabajo**

La estación de trabajo debe cumplir con los siguientes requisitos de hardware y software:

## <span id="page-14-1"></span>**Requisitos de hardware**

- Macintosh Power PC
- 4 MB o más de memoria
- 1.5 MB para la aplicación XDS
- 500 KB de espacio en disco para cada archivo PPD y Plugin a instalar
- 2.1 MB de espacio en disco para el controlador de impresora Adobe PS

## <span id="page-14-2"></span>**Requisitos de software**

- Mac OS 8.6 a 9.x, o Mac OS X 10.1 o posterior en modo Clásico
- Si desea obtener más información sobre los requisitos de software según la plataforma de su estación de trabajo, lea el archivo "Léame" incluido en el CD ROM. El archivo "Léame" está ubicado en la carpeta AdobePS 8.7, que se encuentra dentro de la carpeta del controlador AdobePS.

## <span id="page-14-3"></span>**Instalación del controlador AdobePS**

Antes de instalar esta versión del controlador de impresora AdobePS y cualquier otro archivo PPD o plugin de Xerox, elimine cualquier controlador Adobe viejo y archivo PPD y plugin de impresora Xerox de la carpeta Descripciones de impresora en la carpeta Extensiones. Elimine el archivo "Preferencias de la impresora Xerox" de la carpeta Preferencias, después complete los siguientes pasos para instalar el controlador AdobePS.

- 1. Coloque el CD ROM con la etiqueta Software XPPS 3.x de servicios de impresión de producción Xerox en la unidad de CD ROM del sistema Macintosh.
- 2. Haga doble clic en el icono del CD para abrirlo.
- 3. Abra la carpeta OS9.
- 4. Abra la carpeta del controlador Adobe PS.
- 5. Abra la carpeta AdobePS.
- 6. Haga doble clic en el icono [AdobePS Installer].
- 7. En la pantalla del controlador Adobe PostScript, seleccione [Continuar...].
- 8. Seleccione [Aceptar] en la pantalla de la licencia. Aparecerá la pantalla Adobe Installer.
- 9. Seleccione [Instalar] para llevar a cabo la instalación sencilla. Se instalará el controlador AdobePS.
- 10.Seleccione [Continuar] si desea instalar más controladores.
- 11.Cuando termine la instalación, seleccione [Reiniciar] para reiniciar la estación de trabajo Macintosh o seleccione [Salir] para salir del programa de instalación.

#### <span id="page-15-0"></span>**Instalación de los archivos PPD en el ambiente Macintosh OS X**

Debe instalar archivos de Descripción de impresora PostScript (PPD) de Xerox para cada modelo de impresora que va a usar. Se necesita un PPD de Xerox adecuado para enviar trabajos a la impresora usando el controlador de impresora AdobePS. Siga este procedimiento para instalar los archivos PPD:

*NOTA: Debe tener derechos administrativos para colocar los PPD en el directorio necesario.*

- 1. Coloque el CD ROM con la etiqueta Software XPPS 3.x de servicios de impresión de producción Xerox en la unidad de CD ROM del sistema Macintosh.
- 2. Haga doble clic en el icono del CD para abrirlo.
- 3. Abra la carpeta OS9.
- 4. Abra la carpeta de archivos PPD.
- 5. En el disco duro, abra la carpeta Biblioteca.
- 6. Abra la carpeta Impresoras.
- 7. Abra la carpeta de archivos PPD.
- 8. Abra la carpeta Contenido.
- 9. Abra la carpeta Recursos.
- 10.Abra la carpeta es.lproj.
- 11.Seleccione los PPD de Xerox que coincidan con las impresoras que está instalando desde la carpeta de archivos PPD del CD.
- 12.Arrastre los iconos seleccionados a la carpeta PPD.
- 13.Los PPD están instalados y preparados para ser configurados usando el Centro de impresión.

## <span id="page-16-0"></span>**Configuración de PPD usando el Centro de impresión**

Después de completar las instrucciones anteriores para la instalación de los PPD, realice las instrucciones siguientes:

- 1. Haga doble clic en el icono del disco duro.
- 2. En la ventana abierta, seleccione el botón de las aplicaciones en la barra de herramientas.
- 3. Desde Aplicaciones, seleccione la carpeta Utilidades.
- 4. Seleccione el icono Centro de impresión.
- 5. Seleccione [Agregar impresora...]
- 6. Seleccione el tipo de protocolo (AppleTalk, etc).
- 7. Seleccione la zona correcta.
- 8. Seleccione la impresora que desea configurar.
- 9. Seleccione el modelo de impresora (Elija el PPD para su impresora).
- 10.Seleccione [Agregar].
- 11.Cierre el Centro de impresión.

#### <span id="page-16-1"></span>**Instalación del Plugin de Xerox**

No es necesario el plugin de la ficha de trabajo Xerox para imprimir en una impresora Xerox. Pero, para usar todas las funciones de impresora Xerox seleccionada, debe instalar el plugin Xerox.

- 1. Coloque el CD ROM con la etiqueta Software XPPS 3.x de servicios de impresión de producción Xerox en la unidad de CD ROM del sistema Macintosh.
- 2. Haga doble clic en el icono del CD para abrirlo.
- 3. Abra la carpeta OS9.
- 4. En el disco duro, abra la Carpeta del Sistema (asegúrese de abrir la carpeta "Carpeta del Sistema" y no "Sistema").
- 5. Abra la carpeta Extensiones.
- 6. Abra la carpeta Descripciones de impresora.
- 7. Desde la carpeta OS 9, abra la carpeta PlugIn de AdobePS.
- 8. Seleccione el plugin de la ficha de trabajo Xerox y arrastre el icono hasta la carpeta Descripciones de impresora, en la carpeta Extensiones.
- 9. Arrastre el icono del CD y colóquelo en el icono de la papelera, luego libérelo. Se expulsará el CD.

10.Use la utilidad de impresora del escritorio para configurar las impresoras. Consulte la sección "Configuración de las impresoras" más adelante en este capítulo.

## <span id="page-17-0"></span>**Configuración de las impresoras**

Después de instalar el controlador AdobePS, los archivos PPD y el plugin, deberá configurar las impresoras para las aplicaciones y el software XDS.

- 1. En el directorio del disco duro de su estación de trabajo abra la carpeta Componentes de Adobe PS.
- 2. Abra la Utilidad de impresora de escritorio. Aparecerá el cuadro de diálogo Nueva impresora de escritorio.

Si la Utilidad de impresora de escritorio no muestra el cuadro de diálogo de impresora nueva, seleccione [Nuevo] del menú desplegable en la barra de menús de la estación de trabajo.

- 3. En el menú desplegable Con, seleccione [AdobePS].
- 4. En el área Crear escritorio, seleccione [Impresora (AppleTalk)] o [Impresora (LPR)], según el protocolo que esté usando la red. Seleccione [Aceptar].
- 5. En el campo [PostScript Printer Description (PPD) File], seleccione [Change].
- 6. Desplácese hasta el final de la lista de impresoras y seleccione la impresora Xerox que desea instalar.
- 7. Seleccione [Seleccionar].
- 8. **Para AppleTalk, siga estos pasos:**
	- a. Seleccione [Change] en el campo [AppleTalk Printer Selection].
	- b. Seleccione la zona AppleTalk.
	- c. Seleccione una impresora PostScript de la lista de impresoras disponibles y después seleccione [Aceptar].
	- d. Seleccione [Crear].
	- e. Si desea dar un nuevo nombre a la impresora, escriba el nuevo nombre en el campo [Nombre] del cuadro de diálogo que aparece.
	- f. Seleccione [Escritorio] para crear la nueva impresora en el escritorio, introduzca el nombre de la impresora y seleccione [Guardar].

#### **Para LPR, siga estos pasos:**

- a. Seleccione [Cambiar] en el campo Selección de la impresora.
- b. Escriba la dirección de la impresora, ya sea como una dirección IP o como un URL completo.
- c. Introduzca el nombre de la cola de impresora deseada en el campo [Cola].
- d. Seleccione [Verificar] para verificar la conexión de la red a la impresora, después seleccione [Aceptar].
- e. Seleccione [Crear].
- f. Si desea dar un nuevo nombre a la impresora, escriba el nuevo nombre en el campo [Nombre] del cuadro de diálogo que aparece.
- g. Seleccione [Escritorio] para crear el icono de la nueva impresora en el escritorio, introduzca el nombre de la impresora y seleccione [Guardar].
- 9. Cierre la Utilidad de impresora de escritorio.

## <span id="page-18-0"></span>**Instalación y configuración de XDS en Macintosh**

En esta sección se explica cómo instalar la aplicación de envío de documentos de Xerox (XCS), utilizando el CD ROM que se incluye con su sistema de impresión.

Para instalar los archivos PPD o los controladores desde la web, visite el siguiente sitio utilizando una conexión de Internet:

#### **http://www.xerox.com**

Seleccione [Controladores] y busque el archivo adecuado para su tipo de estación de trabajo y modelo de impresora.

## <span id="page-18-1"></span>**Requisitos de la estación de trabajo**

Su estación de trabajo debe cumplir con los siguientes requisitos de hardware y software:

## <span id="page-18-2"></span>**Requisitos de hardware**

- Macintosh Power PC
- 1.5 MB de espacio en disco para XDS

#### <span id="page-19-0"></span>**Requisitos de software**

- Mac OS 8.6 a 9.x, o Mac OS X versión 10.1 o posterior en modo Clásico
- Controlador de impresora AdobePS instalado

#### <span id="page-19-1"></span>**Instalación del software XDS**

Para instalar el software XDS, lleve a cabo los siguientes pasos.

- 1. Elimine cualquier software cliente de Envío de documentos de Xerox (XDS) existente seleccionando el icono y arrastrándolo hasta el icono de la papelera.
- 2. Elimine el archivo "Preferencias de la impresora Xerox" de la carpeta Preferencias.
- 3. Para comenzar la instalación, siga uno de estos pasos:
	- Acceda al software XPPS versión 3.x del CD ROM:
		- a. Coloque el CD ROM con la etiqueta Software XPPS 3.x de servicios de impresión de producción Xerox en la unidad de CD ROM del sistema Macintosh. Aparecerá el icono del CD de XPPS en la pantalla de su estación de trabajo.
		- b. Haga doble clic en el icono del CD para abrirlo.
		- c. Abra la carpeta OS9.
		- d. Abra la carpeta XDS 3.x.
		- e. Arrastre el icono XDS de la carpeta XDS y colóquelo en la ubicación deseada de su estación de trabajo.
		- f. Cierre todas las ventanas abiertas del CD XPPS. Arrastre el icono del CD y colóquelo en el icono de la papelera, luego libérelo. Se expulsará el CD.
	- Descargue la versión 3.x del software XPPS de Internet.
		- a. Acceda al sitio web **www.xerox.com**.
		- b. En el cuadro de texto [Buscar] ubicado en la parte superior de la página principal de Xerox, escriba XPPS y seleccione [Buscar].
		- c. En la lista de resultados de búsqueda, elija el ítem que tiene la versión 3.x del software XPPS de Macintosh. Se descargará el software XPPS en su escritorio.
		- d. Abra la carpeta xpps\_for\_mac.
		- e. Abra la carpeta XDS.
- 4. Haga doble clic en el icono [XDS] 3.x para abrirlo.
- 5. Seleccione [Aceptar]. Se abrirá la ventana Envío de documentos.
- 6. Use la utilidad de impresora del escritorio para configurar las impresoras en la aplicación antes de enviar un documento. Consulte la sección "Configuración de las impresoras", más adelante en este capítulo, así como la documentación de Macintosh para obtener información sobre los procedimientos.

*NOTA: Para configurar las impresoras e imprimir documentos usando XDS, es necesario instalar el controlador de impresora AdobePS 8.7.3. Consulte la sección "Instalación y configuración del controlador AdobePS", mencionada antes en este capítulo.*

## <span id="page-20-0"></span>**Instalación de productos adicionales**

Después de instalar el software XDS, si cuenta con otras impresoras Xerox admitidas y desea enviar trabajos de impresión a las mismas, puede seleccionar otra configuración del producto.

- 1. Abra el icono de XDS.
- 2. En la pantalla de inicio de XDS, seleccione [Aceptar].
- 3. En el menú desplegable Opciones de la barra de menús de su estación de trabajo, seleccione [Configuración del producto].
- 4. Seleccione las casillas de verificación de los productos adicionales que utilizará, después seleccione [Aceptar].

## <span id="page-22-0"></span>**4. Instalación y configuración para Windows**

En este capítulo se proporciona la información necesaria para instalar la aplicación de envío de documentos de Xerox (XDS), los controladores de impresora PCL5e y PostScript de Xerox y los archivos PPD e INF para usar con controladores de impresoras de otros fabricantes. Este software permite a los usuarios de redes compatibles con Xerox aprovechar las muchas opciones de impresión que ofrecen los sistemas de impresión de Xerox.

*NOTA: Asegúrese de que está conectado como el administrador y no como usuario con poderes cuando utilice Windows NT. Si está conectado como el usuario con poderes durante la instalación, ésta producirá un mensaje de error al final de la instalación. La instalación está tratando de eliminar y actualizar un archivo, pero un usuario con poderes no tiene acceso a ciertos tipos de archivos.*

## <span id="page-22-1"></span>**Acuerdo de licencia de Adobe**

Antes de instalar el controlador de impresora Adobe PostScript de Xerox, debe aceptar el acuerdo de licencia de Adobe y las condiciones de registro. El programa de instalación de cliente de Windows muestra la licencia y solicita su aceptación antes de continuar.

Puede obtener el software Adobe Acrobat Reader en el sitio web de Adobe en la siguiente dirección: http://www.adobe.com

## <span id="page-22-2"></span>**Requisitos de la estación de trabajo**

Su estación de trabajo debe cumplir con los siguientes requisitos de hardware y software:

## <span id="page-23-0"></span>**Requisitos de hardware**

- CPU de 400 MHz o superior
- Unidad de disco duro:
	- Windows 9x/Millennium: 15 MB
	- Windows 95: 128 MB
	- Windows NT 4.0/2000/XP: 20 MB
- Unidad de CD ROM o acceso a Internet

#### <span id="page-23-1"></span>**Requisitos de software**

XPPS se puede instalar en los siguientes sistemas operativos de Microsoft:

- Microsoft Windows 95
- Windows 98
- Windows Millennium
- Windows NT 4.0
- Windows 2000
- Windows XP

*NOTA: Es necesario cumplir con los siguientes requisitos de software para enviar trabajos con LPR desde Windows 9x:*

• Pila de protocolo TCP/IP que admita Winsock. El software TCP/IP debe admitir el acceso a los servicios de impresión lpr y el cambio de dirección del puerto de impresión de Windows (LPT).

Si usa PathWay Access como la pila de protocolo TCP/IP, debe crear un archivo con el nombre SERVICES en el directorio C:\PATHWAY, si aún no existe. Este archivo debe contener la línea:

#### **515/tcpspooler**

*NOTA: es necesario cumplir con los siguientes requisitos de software para enviar trabajos a través de Novell NetWare:*

• Novell NetWare 3.11 o posterior

Si se ha transferido previamente algún software de Internet, se debe completar lo siguiente antes de ejecutar el nuevo xpps\_for\_win.exe:

Elimine el viejo directorio (c:\xpps\_cd\_ pr tp) para guardar el viejo directorio en el PC y cámbiele el nombre por  $(xpps_c d_3.x)$ .

#### <span id="page-24-0"></span>**Compatibilidad con los controladores**

Los distintos tipos de controladores proporcionan niveles de compatibilidad diferentes para cada impresora Xerox. La elección del controlador depende del tipo de impresión (PostScript o PCL) y del flujo de trabajo de su entorno.

En la siguiente tabla se muestra la compatibilidad de los controladores con las plataformas.

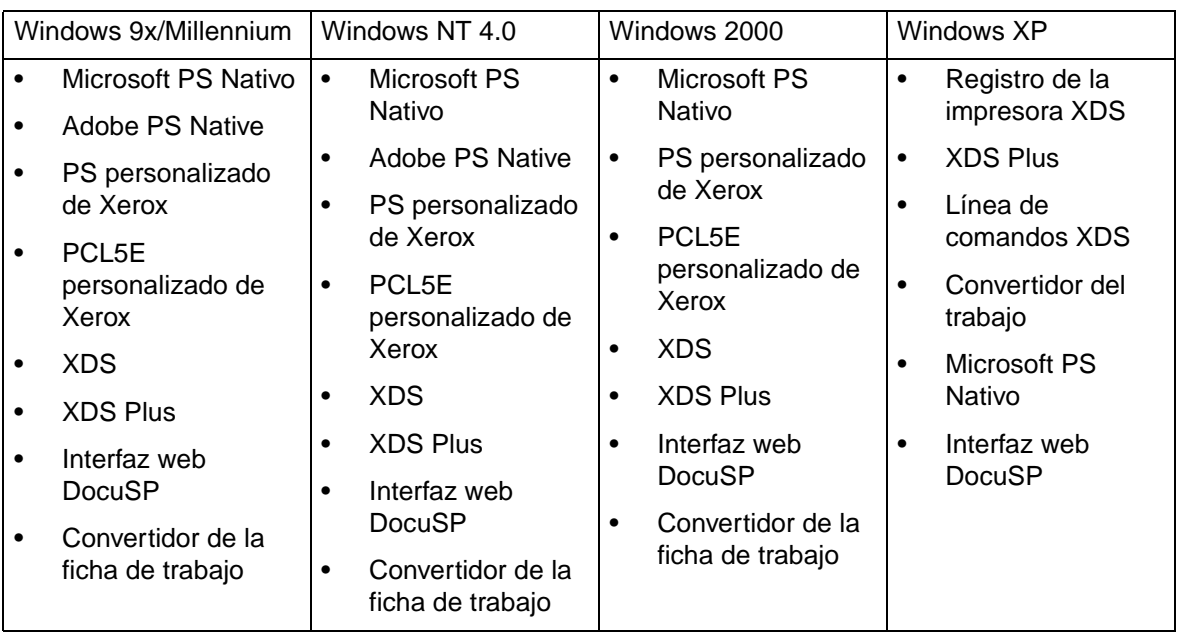

#### **Tabla 4-1. Compatibilidad del controlador por plataforma**

*NOTA: los controladores personalizados de Xerox no admiten servidores terminales.*

## <span id="page-24-1"></span>**Requisitos de LPR**

Si enviará trabajos utilizando LPR desde Windows 9x, o si su red utiliza TCP/IP, tenga en cuenta los requisitos de las siguientes secciones.

## <span id="page-24-2"></span>**Uso de LPR con Windows 9x**

Si enviará trabajos utilizando LPR desde Windows 9x, tenga en cuenta los siguientes requisitos:

- debe contar con Novell Netware 3.11 o posterior si planea enviar trabajos utilizando Novell NetWare
- un Winsock compatible

#### <span id="page-25-0"></span>**Uso de la puerta de enlace LPR**

Si su red utiliza TCP/IP, usted imprime a través de una puerta de enlace LPR.

En algunos casos, los trabajos grandes, los trabajos con gran cantidad de gráficos o aquellos que se imprimen en redes muy congestionadas pueden desconectar la puerta de enlace LPR. Si esto sucede, puede incrementar los valores del tiempo de espera de LPR en la estación de trabajo de Windows para permitir que estos trabajos se impriman. Ajuste los valores prefijados del tiempo de espera (en segundos) en el archivo XDOCSUB.INI, de la siguiente manera:

- 1. Ubique el archivo XDOCSUB.INI en la estación de trabajo.
	- Para Windows 95/98, este archivo debería estar en el directorio **c:\windows**.
	- Para Windows NT/2000, este archivo debería estar en el directorio **c:\WINNT**.
- 2. Use un editor de texto para agregar los pares de sección y valor de palabra clave siguientes en el archivo XDOCSUB.INI:

[LPR Options]OpenPrintTimeOut=25

ClosePrintTimeOut=20

SendPrintTimeOut=20

RecvPrintTimeOut=20

OpenVerifyTimeOut=15

CloseVerifyTimeOut=5

SendVerifyTimeOut=10

RecvVerifyTimeOut=15

3. Guarde y cierre el archivo XDOCSUB.INI.

## <span id="page-26-0"></span>**Eliminación de versiones anteriores**

Antes de instalar o actualizar cualquier componente de XPPS, elimine cualquier versión anterior instalada y reinicie su sistema. Utilice las instrucciones de esta sección para hacerlo.

*NOTA: si va a realizar la actualización del controlador PostScript personalizado de Xerox para Windows NT 4.0, se recomienda eliminar todas las versiones anteriores del controlador antes de llevar a cabo la actualización.*

*NOTA: no hay una opción de desinstalación disponible para Windows 2000.*

El proceso de actualización no sobreescribe sus archivos de ficha de trabajo (\*.XJT) ni el archivo XDOCSUB.INI, que contiene los ajustes de preferencias del usuario y las asignaciones de impresora XDS para Windows.

Si se han instalado versiones anteriores de XDS y/o de los controladores, se recomienda desinstalar las versiones viejas antes de instalar la nueva. La desinstalación de XDS y de los controladores personalizados no elimina los controladores PS nativos que se instalaron desde un PPD.

## <span id="page-26-1"></span>**Desinstalación de XPPS**

Para desinstalar XPPS, haga lo siguiente:

- 1. Cierre toda aplicación y reinicie la estación de trabajo evitará mensajes de error de protección general e inicialización.
- 2. Coloque el CD del software XPPS versión 3.X en la unidad de CD ROM de su sistema.
- 3. En la pantalla Elegir idioma, seleccione el idioma en que desea ver las pantallas de XPPS.
- 4. En la pantalla Acerca de XPPS, haga clic en [Menú principal].
- 5. En el Menú principal, seleccione [Desinstalar XPPS] para desinstalar los controladores de impresora PostScript, PCL de Xerox y el software XDS de Xerox.
- 6. En la pantalla de desinstalación, seleccione [Continuar desinstalación].
- 7. En la ventana Elegir el idioma de configuración, elija el idioma de los mensajes de desinstalación y luego [Aceptar].
- 8. En la siguiente ventana, seleccione [Siguiente].
- 9. Lea el acuerdo de utilización y los términos y luego elija [Sí].
- 10.La siguiente ventana muestra una lista de los archivos XPPS que serán eliminados por el proceso de desinstalación. Seleccione [Siguiente].
- 11.Cuando se le pregunte en la ventana si desea continuar con la desinstalación, seleccione [Sí]. Se eliminarán los archivos de XPPS.
- 12.La siguiente ventana muestra la cantidad de archivos que se eliminaron. Seleccione [Aceptar].
- 13.En la ventana siguiente, seleccione [Sí, deseo reiniciar mi PC ahora], luego seleccione [Finalizar].

#### <span id="page-27-0"></span>**Eliminación de los controladores NT 4.0 y otros**

Para eliminar el controlador PS de NT 4.0 personalizado de Xerox actual u otro controlador que no se pueda desinstalar con las instrucciones de la sección anterior, haga lo siguiente:

- 1. Desde el menú emergente Inicio de Windows, seleccione [Configuración] y después [Panel de control].
- 2. En la ventana Panel de control abra el icono [Impresoras].
- 3. En Impresoras, seleccione y elimine el icono de la impresora.

## <span id="page-27-1"></span>**Instalación de XPPS en sistemas con Windows 95, 98 y Millennium**

#### **PRECAUCIÓN**

#### *Es posible que se pierdan las preferencias de la impresora al instalar el software XDS 3.X.*

El software de envío de documentos (XDS) de Xerox es una aplicación autónoma que se usa para introducir información de la ficha de trabajo para un archivo PDL existente. Los controlado res de impresora Xerox son utilizados por las aplicaciones de Windows para programar la información de las fichas de trabajo de Xerox y crear una salida PDL para PostScript o PCL5e. Los controladores de impresora no han sido diseñados para ser compatibles con servidores terminales.

Esta sección describe las instrucciones para XDS y los diferentes controladores disponibles para imprimir en impresoras Xerox desde un sistema con Windows 95, 98 o Millennium (ME).

*NOTA: cada impresora Xerox es compatible con diferentes lenguajes de impresora. Algunas tienen sólo PS, otras sólo PCL y algunas ambos. Elija el controlador que dará mayor compatibilidad para las aplicaciones e impresora Xerox que está usando.*

#### <span id="page-28-0"></span>**Instalación de XDS de Xerox y los controladores de impresora Xerox**

Esta sección explica cómo instalar la aplicación XDS para envío de documentos de Xerox y los controladores de impresora PostScript y PCL personalizados de Xerox en las plataformas Windows 95, 98 y ME.

Lleve a cabo los siguientes pasos:

- 1. Cierre todas las aplicaciones, elimine todo controlador que va a ser reemplazado y reinicie el PC para evitar los mensajes de error de protección general e inicialización.
- 2. Inserte el CD del software XPPS, versión 3.X en la unidad de CD-ROM del PC. La instalación comenzará automáticamente . Según el sistema, esto puede llevar unos segundos.
- 3. Seleccione un idioma para las pantallas de XPPS.
- 4. En la ventana Acerca de XPPS, seleccione [Menú principal].
- 5. Seleccione [XPPS].

*NOTA: El programa de instalación detectará automáticamente la versión de Windows disponible.*

- 6. Elija [Instalar controladores de impresora Xerox y XDS].
- 7. Seleccione el idioma adecuado y después elija [Aceptar].
- 8. En la pantalla de bienvenida, seleccione [Siguiente].
- 9. Elija un tipo de instalación (típica, compacta o personalizada) Se recomienda la instalación Típica. Seleccione [Siguiente].
- 10.Por valor prefijado, seleccione [XDS para Windows]. Debe seleccionar por lo menos una opción en la ventana derecha o XDS no funcionará correctamente. En esa ventana, seleccione sólo componentes que va a usar en el PC.
	- [DocuPrint] para impresoras DocuPrint NPS/IPS
	- [DocuSP] para impresoras DocuTech 61xx, DocuPrint EPS, DocuTech 65/75/90 y DocuPrint 65/75/90
	- [Servidor DT] para DocuTech 135 o 90 con Network Server o la serie NS Plus Server
	- [DocuColor] para DocuColor 20XX, 6060 e iGen3

En la ventana izquierda, elija componentes del controlador adicionales. Para cada selección, se mostrarán en la ventana derecha las impresoras compatibles con controladores disponibles. Seleccione todas las que necesite instalar.

11.Seleccione [Siguiente].

- 12.Lea y acepte el Acuerdo de licencia de Adobe para el usuario final seleccionando [Sí].
- 13.Asigne un puerto para cada impresora seleccionada. Seleccione [Siguiente]. Si va a instalar varias impresoras, puede tener más de una ventana de asignación de puerto.
- 14.Confirme los ajustes y seleccione [Siguiente].
- 15.Seleccione volver a iniciar la estación de trabajo y seleccione [Finalizar].
- 16.Si desea ver el archivo Léame, seleccione [Finalizar]; de lo contrario, anule la selección de "Sí, deseo ver el archivo LÉAME" y seleccione [Finalizar].

#### **PRECAUCIÓN**

*No cambie el nombre de las impresoras al instalar los controladores de impresión Xerox y XDS. Si cambia el nombre de una impresora, se perderán los ajustes de la ficha de trabajo al imprimir con el controlador PostScript personalizado de Xerox.*

*Si desea cambiar el nombre de una impresora, debe hacerlo inmediatamente después de instalarla (antes de imprimir o de ver las propiedades de la impresora).*

#### <span id="page-29-0"></span>**Instalación de controlador de impresora Adobe PS con archivos PPD**

En esta sección se describen los procedimientos para instalar un archivo PPD de Xerox para utilizar con el controlador PostScript de Adobe.

*NOTA: Si le piden el archivo PSCRIPT.DLL mientras instala los controladores PostScript de Xerox, búsquelo en el disco duro. Si no lo encuentra, deberá buscar el archivo en el CD de Windows.* 

*NOTA: debe configurar el puerto de impresora antes de instalar archivos PPD con la opción Agregar impresora en [Configuración: Impresoras] o configurar el puerto después de instalarlos.*

*NOTA: Al usar el controlador PS de Adobe con un archivo PPD de Xerox no se tiene acceso a todo el conjunto de funciones de la impresora ni tampoco a la ficha de trabajo de Xerox.*

- 1. Coloque el CD de XPPS versión 3.X en la unidad de CD ROM del sistema. La instalación comienza automáticamente. Dependiendo del sistema, esto puede tardar unos segundos.
- 2. En la pantalla Elegir idioma, seleccione el idioma en que desea ver las pantallas de XPPS.
- 3. En la pantalla Acerca de XPPS, haga clic en [Menú principal].
- 4. En Menú principal, haga clic en [Instalar XPPS].

*NOTA: el programa de instalación detectará automáticamente la versión de Windows disponible.*

- 5. En el menú de instalación, seleccione [Instalar controladores de impresora PS de Adobe].
- 6. Lea las instrucciones de la pantalla y anote la ubicación del directorio del archivo PPD de Xerox, después seleccione [Continuar instalación].
- 7. En la pantalla de bienvenida, seleccione [Siguiente].
- 8. Lea y acepte el Acuerdo de licencia de Adobe para el usuario final seleccionando [ACEPTAR].
- 9. En la ventana Tipo de conexión de la impresora, seleccione el tipo de conexión de la impresora: Impresora local o Impresora de red, luego seleccione [Siguiente]. Es posible que el sistema solicite más información de configuración, según la opción que haya seleccionado.
- 10.En la ventana de Selección del puerto local, seleccione el puerto al cual está conectada la impresora.

Seleccione el puerto ya configurado o elija un puerto lpt.

- 11.En la ventana Selección del puerto local, elija [Siguiente].
- 12.En la ventana Seleccionar el modelo de impresora, seleccione [Examinar] y busque el siguiente directorio en la **unidad del CD** (la ubicación que anotó en el paso 6).

## **AdobePs\Win\_9x\_Millennium\ADOBEPS\Enu\PPDs**

*NOTA: el nombre de carpeta "Enu" significa Inglés de EE.UU. Si eligió un idioma diferente en Elegir idioma, aparecerá un idioma diferente en esa posición, que representa el idioma seleccionado.* 

13.En el directorio de archivos PPD, seleccione la impresora que desea instalar y después seleccione [Aceptar].

Asegúrese de que ha seleccionado la impresora correcta. Varias impresoras tienen nombres similares, pero son impresoras completamente diferentes. Tal como la 180 EPS y la 180 NPS. Verifique que ha seleccionado la correcta cuando hace una elección.

*NOTA: Los PPD designados como Kanji están diseñados para admitir sólo instalaciones que utilizan conjuntos de caracteres y fuentes Kanji.*

- 14.En la ventana Seleccionar el modelo de impresora, seleccione [Siguiente].
- 15.En la pantalla Información de la impresora, escriba la siguiente información y después seleccione [Siguiente]:
	- Introduzca un nombre para identificar la impresora.
	- Especifique si la impresora será la impresora prefijada para todas las aplicaciones.
	- Seleccione el botón para imprimir una página de prueba.
- 16.En la ventana Información de la configuración, confirme los ajustes y después seleccione [Instalar].
- 17.Una vez que el procedimiento de instalación haya copiado los archivos, se abrirá la ventana Configuración de la impresora y le preguntará si desea configurar la impresora ahora. Deje los ajustes como se encuentran seleccionando [No], después seleccione [Siguiente].
- 18.En la ventana que indica que se ha completado la configuración, seleccione la casilla de verificación si desea ver el archivo Léame, después seleccione [Finalizar].
- 19.Seleccione [Atrás] para continuar con la instalación de controladores de impresora adicionales, o seleccione [Salir] para cerrar el programa de instalación.

*NOTA: si tiene algún problema después de instalar el controlador de impresora PS de Adobe, es posible que deba eliminar los siguientes archivos, ubicados en el directorio de controladores de impresora de Windows NT c:\WINNT\SYSTEM32\SPOOL\DRIVERS\W32X86\2 antes de intentar reinstalar el controlador:*

- *XCOMCODE.DLL*
- *XUMPDRVR.DLL*
- *XPSCCKM.DLL*
- *XPSCUI.DLL*

*NOTA: si seleccionó el puerto lpt durante la instalación, seleccione la impresora, después seleccione [Propiedades: Puertos] y seleccione [Agregar puerto]. Escriba el nombre o la dirección IP de la impresora y el nombre de la cola de impresión.*

## <span id="page-32-0"></span>**Instalación de XPPS en los sistemas Windows NT, 2000 y XP**

En esta sección se describen las instrucciones de instalación del software XDS para envío de documentos y de los varios controladores disponibles para la impresión con impresoras Xerox desde una estación de trabajo con Windows NT 4.0, Windows 2000 o Windows XP.

*NOTA: Los distintos tipos de controladores proporcionan niveles de compatibilidad diferentes para cada impresora Xerox. La elección del controlador depende del tipo de impresión (PostScript o PCL) y del flujo de trabajo en su entorno.*

*NOTA: para instalar XDS o los controladores en Windows NT, debe estar conectado al sistema con derechos de administrador.*

*NOTA: para instalar XDS o los controladores en Windows 2000, debe estar conectado al sistema con derechos de usuario con poderes como mínimo.*

## <span id="page-32-1"></span>**Instalación del software XDS para envío de documentos de Xerox**

En esta sección se explica el procedimiento de instalación de la aplicación XDS para el envío de documentos de Xerox en una plataforma Windows.

- 1. Cierre todas las aplicaciones y vuelva a iniciar la estación de trabajo para evitar mensajes de error de protección general e inicialización.
- 2. Para comenzar el proceso de instalación, siga uno de estos pasos:
	- Coloque el CD de XPPS de servicios de impresión de producción de Xerox versión 3.X en la unidad de CD-ROM del sistema. El programa de instalación comienza automáticamente. Dependiendo del sistema, esto puede llevar unos segundos.
	- Descargue el software XPPS versión 3.X de Internet.
		- a. Acceda al sitio web **www.xerox.com**.
		- b. En el cuadro de texto [Buscar] ubicado en la parte superior de la página principal de Xerox, escriba XPPS y seleccione [Buscar].
		- c. En la lista de resultados de la búsqueda, seleccione el elemento que tenga el software XPPS versión 3.X.
- d. Siguiendo las instrucciones de las pantallas, cargue el archivo ejecutable de instalación de XPPS **xpps\_for\_win.exe** en la ubicación deseada de su estación de trabajo.
- e. Haga doble clic en el icono xpps\_for\_win.exe para comenzar el proceso de instalación.
- 3. En la pantalla Elegir idioma, seleccione el idioma en que desea ver las pantallas de XPPS. Aparecerá la pantalla Acerca de XPPS.
- 4. En la ventana Acerca de XPPS, seleccione [Menú principal].
- 5. En Menú principal, haga clic en [Instalar XPPS].

*NOTA: el programa de instalación detecta automáticamente el sistema operativo que se está utilizando.*

- 6. En la pantalla de instalación de Windows, elija [Instalar XDS].
- 7. En el menú desplegable de la ventana Elegir el idioma de la configuración, seleccione el idioma para los mensajes de la instalación. Seleccione [Aceptar].
- 8. En la pantalla de bienvenida, seleccione [Siguiente].
- 9. Seleccione el tipo de instalación (típica, compacta o personalizada), luego elija [Siguiente]. Se recomienda [Típica].
- 10.Si no existe la carpeta de destino **c/:program files/XPPS/** en su estación de trabajo, se creará una. Seleccione [Sí] para confirmar la creación del directorio.
- 11.En la ventana Seleccionar componentes, ya está seleccionada la opción [Xerox Document Submission (XDS) for Windows] por valor prefijado.
	- a. En la ventana de la derecha, seleccione sólo los componentes que utilizará en su estación de trabajo:
		- [DocuPrint] para impresoras DocuPrint NPS/IPS
		- [DocuSP] para impresoras DocuTech 61xx, DocuPrint EPS, DocuTech 65/75/90 y DocuPrint 65/75/90
		- [Servidor DT] para DocuTech 135 o 90 con Network Server o la serie NS Plus Server
		- [DocuColor] para las impresoras DocuColor 20XX, 6060 e iGen3

*NOTA: para que XDS funcione correctamente, debe seleccionar al menos una opción en la pantalla derecha.*

b. Seleccione [Siguiente].

- 12.En la siguiente ventana, verifique los ajustes que especificó, después seleccione [Siguiente]. El sistema copia los archivos de XDS al disco de su estación de trabajo.
- 13.En la ventana que indica que se ha completado la configuración, seleccione [Finalizar] si desea ver el "archivo Léame" en este momento. De lo contrario, deseleccione [Sí, deseo ver el archivo LÉAME], luego seleccione [Finalizar].

Después de finalizar la instalación con éxito, se agregará el grupo de programas Aplicaciones de Xerox al menú Inicio de su estación de trabajo. Volverá a aparecer el menú de instalación de XPPS.

14.Seleccione otra opción para continuar con la instalación de controladores de impresora adicionales, o seleccione [Salir] para cerrar el programa de instalación.

Consulte la "Guía de impresión de un documento usando XDS" para conocer el procedimiento para configurar las conexiones de la impresora y acceder al software XDS.

#### <span id="page-34-0"></span>**Instalación de controladores personalizados PostScript y PCL de Xerox para Windows NT**

Los controladores de impresora PostScript personalizados de Xerox son utilizados por las aplicaciones de Windows para programar la información de las fichas de trabajo de Xerox y crear un archivo de impresora PostScript. Estos controladores son totalmente compatibles con la ficha de trabajo de Xerox y con todas las funciones de las impresoras Xerox admitidas.

Siga este procedimiento para instalar los controladores de impresora personalizados de Xerox para Windows NT.

- 1. Coloque el CD de XPPS versión 3.x en la unidad de CD ROM de su sistema. El programa de instalación comienza automáticamente. Dependiendo del sistema, esto puede tardar unos segundos.
- 2. En la pantalla Elegir idioma, seleccione el idioma en que desea ver las pantallas de XPPS.
- 3. En la ventana Acerca de XPPS, seleccione [Menú principal].
- 4. En Menú principal, haga clic en [Instalar XPPS].

*NOTA: el programa de instalación detectará automáticamente la versión de Windows disponible.*

5. En la pantalla de instalación de Windows NT, seleccione [Instalar controladores de impresora de Xerox].

- 6. La siguiente pantalla muestra la ubicación de la información de la impresora necesaria para la instalación de los controladores. Lea las instrucciones de la pantalla y anote la ubicación del directorio del archivo del controlador, después seleccione [Continuar instalación].
- 7. En la ventana que se abre, seleccione [Mi PC], después seleccione [Siguiente].
- 8. Seleccione un puerto existente si va a actualizar los controladores o agregue un puerto si se trata de una instalación nueva.
- 9. Si va a agregar un puerto nuevo, elija [Configurar puerto], luego configure el puerto de acuerdo al entorno de red.
- 10.Seleccione [Siguiente]. Se muestra una lista de las impresoras compatibles.
- 11.Seleccione [Utilizar disco]. Se abrirá la ventana Instalar desde disco.
- 12.En la ventana Instalar desde disco, vaya a la unidad de CD. Busque el siguiente directorio (la ubicación que anotó en el paso 6):

#### **Win\_nt40\Xeroxdrv\Enu**

*NOTA: el nombre de carpeta "Enu" significa Inglés de Estados Unidos. Si seleccionó un idioma diferente en la pantalla Elegir idioma, aparecerá un idioma diferente en esa posición, que representa el idioma seleccionado.* 

- 13.Abra el archivo .inf.
- 14.En la ventana Instalar desde disco, haga clic en [Aceptar].
- 15.En la siguiente ventana, asegúrese de que el modelo de impresora (junto con el PDL) que seleccionó antes esté resaltado, después seleccione [Siguiente].
- 16.Si el sistema se lo solicita, seleccione [Reemplazar el controlador existente] y seleccione [Siguiente].
- 17.Si lo desea, cambie el nombre de la impresora. Éste debe identificar fácilmente a la impresora. Si ya hay otra impresora instalada con ese nombre, escriba un nombre diferente.
- 18.Si lo desea, seleccione [Sí] para hacer que la impresora seleccionada sea la impresora predeterminada para todas las aplicaciones de Windows, después elija [Siguiente].
- 19.Elija [Compartido] o [No compartido], luego [Siguiente].
- 20.Si seleccionó [Compartido], haga lo siguiente:
- a. Escriba el nombre que usará en la impresora compartida.
- b. Seleccione los sistemas operativos de todos los PC que imprimirán con la impresora compartida.

*NOTA: sólo los archivos 9x se proporcionan como compartidos. Los archivos compartidos se encuentran en el CD, en \$/XPPS/Win95\_98/shared.*

- c. Seleccione [Siguiente].
- d. Determine dónde reside el controlador compartido, después seleccione el controlador que desea compartir.
- 21.Seleccione la opción de imprimir una página de prueba para asegurarse de que la instalación terminó correctamente, después seleccione [Siguiente]. Se instalarán los controladores de la impresora.

*NOTA: si se le solicita el archivo PSCRIPT.DLL durante la instalación, es posible que tenga que utilizar el CD de Microsoft Windows para encontrarlo. O puede intentar buscar el archivo PSCRIPT.DLL en el disco duro.*

- 22.Verifique si la página de prueba se imprimió correctamente, luego elija [Sí]. Si no se imprimió la página de prueba, elija [No] para obtener consejos para solucionar el problema.
- 23.Elija [Atrás] para instalar controladores de impresora adicionales o elija [Salir] para cerrar el programa de instalación.

#### <span id="page-36-0"></span>**Permitir el uso de papel de tamaño personalizado con el controlador de impresora de Xerox**

Si necesita un tamaño de papel personalizado, habilite su uso guardándolo como un formulario personalizado. Lleve a cabo los siguiente pasos para asegurar su funcionamiento adecuado:

- 1. En el menú emergente Inicio de Windows, seleccione [Configuración] y después [Panel de control].
- 2. En el Panel de control abra el icono [Impresoras].
- 3. En el menú Archivo de la ventana Impresoras, seleccione [Propiedades del servidor].
- 4. En la ventana Propiedades del servidor de impresión, seleccione la ficha [Formularios].
- 5. Seleccione la casilla de verificación [Crear formulario nuevo].
- 6. Escriba un nombre para el tamaño de formulario personalizado en el cuadro [Descripción del formulario].
- 7. Seleccione [Guardar formulario], luego seleccione [Aceptar].

#### <span id="page-37-0"></span>**Impresión en un papel de tamaño personalizado**

Para imprimir desde una aplicación y usar un papel de tamaño personalizado, siga estos pasos para configurar la impresión:

- 1. Si el documento que desea imprimir está abierto:
	- a. Seleccione [Imprimir] en el menú desplegable Archivo dentro de la aplicación en la que se creó el documento.
	- b. En la ventana Imprimir documento, elija [Configuración].

Si la aplicación está abierta, pero el documento no, elija [Configuración de impresión] en el menú Archivo de la aplicación.

- 2. En la ventana de configuración de la impresión, seleccione la impresora deseada del menú desplegable de impresoras.
- 3. Seleccione [Propiedades].
- 4. En la ventana Propiedades, seleccione la ficha [Avanzada].
- 5. Asegúrese de que [Tamaño del papel] esté resaltado en la sección superior de la ventana.
- 6. En la parte inferior de la ventana, seleccione [Tamaño de página personalizada de PostScript].
- 7. En la parte superior de la ventana, seleccione la opción [Ajustes de documento Xerox].
- 8. En la ventana de definición del tamaño de la página personalizada de PostScript, ajuste las propiedades del papel personalizado. Los ajustes disponibles incluyen:
	- Anchura y altura
	- Unidad (de medida)
	- Dirección de alimentación del papel (por borde corto o borde largo)
	- Tipo (cortado o rollo)
	- Desplazamientos en relación a la dirección de alimentación (paralelo o perpendicular)
- 9. Elija [Aceptar] para cerrar la ventana de tamaño personalizado. Si desea cambiar alguno de los ajustes realizados, elija [Modificar el tamaño de página personalizada] para volver a abrir la ventana.
- 10.Seleccione [Aceptar] en todas las ventanas hasta regresar al cuadro de diálogo Imprimir.
- 11.En el cuadro de diálogo Imprimir, seleccione [Imprimir] para comenzar la impresión.

## <span id="page-38-0"></span>**Instalación de controladores personalizados PostScript y PCL de Xerox para Windows 2000**

Los controladores de impresora personalizados PostScript de Xerox son compatibles con la ficha de trabajo de Xerox y con todas las funciones de las impresoras Xerox compatibles.

Esta sección describe el procedimiento de instalación de los controladores de impresora para Windows 2000 desarrollados específicamente por Xerox.

- 1. Coloque el CD de XPPS versión 3.X en la unidad de CD-ROM del sistema. La instalación comienza automáticamente. Dependiendo del sistema, esto puede tardar unos segundos.
- 2. En la pantalla Elegir idioma, elija el idioma en que desea ver las pantallas y los mensajes de instalación de XPPS.
- 3. En la pantalla Acerca de XPPS, haga clic en [Menú principal].
- 4. En Menú principal, haga clic en [Instalar XPPS].

*NOTA: el programa de instalación detectará automáticamente la versión de Windows disponible.*

- 5. Seleccione [Instalar controladores de impresora Xerox].
- 6. La siguiente pantalla muestra la ubicación de la información de la impresora necesaria para instalar los controladores. Lea las instrucciones de la pantalla y anote la ubicación del directorio de los controladores en el CD de XPPS, después seleccione [Continuar instalación].
- 7. En la ventana de bienvenida, seleccione [Siguiente].
- 8. Seleccione [Impresora local], luego seleccione [Siguiente].
- 9. Elija un puerto existente si va a actualizar los controladores o agregue un puerto si se trata de una instalación nueva.
- 10.Si va a agregar un puerto, configure el puerto de forma adecuada al entorno de red.
- 11.Seleccione [Siguiente].
- 12.Seleccione [Utilizar disco] y examine el CD.
- 13.Vaya al directorio **Win\_2000\Xeroxdrv\Enu**.

*NOTA: el nombre de carpeta "Enu" significa Inglés de EE.UU. Si seleccionó un idioma diferente en la pantalla Elegir idioma, aparecerá un idioma diferente en esa posición, que representa el idioma seleccionado.* 

14.Abra el archivo .inf.

- 15.Seleccione [Aceptar]. Se listan las impresoras compatibles.
- 16.Seleccione el tipo de impresora que está instalando y después seleccione [Siguiente].
- 17.Si el sistema se lo solicita, seleccione [Reemplazar el controlador existente], luego seleccione [Siguiente].
- 18.Si lo desea, cambie el nombre de la impresora. El nombre de la impresora debe identificar fácilmente a la impresora.
- 19.Si lo desea, convierta a la impresora en la impresora prefijada para todas las aplicaciones, luego elija [Siguiente].
- 20.Elija [No compartir esta impresora], luego elija [Siguiente].
- 21.Seleccione [Sí] para imprimir una página de prueba para asegurarse de que la instalación terminó correctamente, después seleccione [Siguiente].
- 22.Seleccione [Finalizar] para finalizar la instalación.

*NOTA: si le piden el archivo PSCRIPT.DLL durante instalación, quizás tenga que usar el CD de Microsoft Windows para hallarlo. O lo puede buscar en el disco duro.*

- 23.Aparecerá el mensaje de error "No se encontró firma digital" y es esperado. Elija [Sí] para continuar con la instalación.
- 24.Elija [Continuar instalación] para instalar controladores de Xerox adicionales, o elija [Atrás] para instalar controladores de impresora adicionales, o [Salir] para cerrar la instalación.

#### <span id="page-39-0"></span>**Instalación de controladores personalizados PostScript y PCL de Xerox para Windows XP**

Esta sección describe la instalación de los controladores de impresora para Windows XP desarrollados por Xerox.

- 1. Seleccione [Iniciar: Configuración] y seleccione [Impresoras].
- 2. Seleccione y haga doble clic en el icono [Agregar impresora] de la carpeta de la impresora.
- 3. En la ventana de bienvenida, seleccione [Siguiente].
- 4. Seleccione [Impresora local], luego seleccione [Siguiente].
- 5. Elija un puerto existente si va a actualizar los controladores o agregue un puerto si es una instalación nueva.
- 6. Si va a agregar un puerto, configure el puerto de forma adecuada al entorno de red.
- 7. Seleccione [Siguiente]. Se listan las impresoras compatibles.
- 8. Seleccione [Utilizar disco]. Se abrirá la ventana Instalar desde disco.
- 9. En la ventana Instalar desde disco, vaya al directorio del disco duro o abra el CD. Busque el siguiente directorio (la ubicación a dónde extrajo el archivo ejecutable): **Web\_xpps/ Win\_XP/Xeroxdrv\Enu**
- 10.Abra el archivo .inf.
- 11.En la ventana Instalar desde disco, haga clic en [Aceptar].
- 12.En la siguiente ventana, asegúrese de que el modelo de impresora, junto con el PDL que seleccionó antes esté resaltado. Seleccione [Siguiente].
- 13.Si el sistema se lo solicita, seleccione [Reemplazar el controlador existente] y seleccione [Siguiente].
- 14.Si lo desea, cambie el nombre de la impresora. El nombre de la impresora debe identificar fácilmente a la impresora.
- 15.Si lo desea, convierta a la impresora en la impresora prefijada para todas las aplicaciones, luego elija [Siguiente].
- 16.Seleccione [No compartido] luego seleccione [Siguiente].
- 17.Seleccione [Sí] para imprimir una página de prueba para asegurarse de que la instalación terminó correctamente, después seleccione [Siguiente].
- 18.Seleccione [Finalizar] para finalizar la instalación.

#### <span id="page-40-0"></span>**Instalación del controlador de impresora PS de Adobe con archivos PPD de Xerox para Windows 2000**

En esta sección se describen los procedimientos para instalar un archivo PPD de Xerox para utilizar con el controlador PostScript de Adobe en sistemas con Windows 2000.

Al utilizar el controlador PS de Adobe con un archivo PPD de Xerox no se tiene acceso a todo el conjunto de funciones de la impresora ni tampoco a la ficha de trabajo de Xerox.

*NOTA: necesitará configurar el puerto de la impresora antes de instalar archivos PPD utilizando la opción Agregar impresora en el menú [Configuración: Impresoras] o configurar el puerto después de finalizar la instalación.*

1. Inserte el CD de XPPS versión 3.x en la unidad de CD-ROM del sistema. El programa de instalación comienza automáticamente. Dependiendo del sistema, esto puede tardar unos segundos.

- 2. En la pantalla Elegir idioma, seleccione el idioma en que desea ver las pantallas de XPPS.
- 3. En la pantalla Acerca de XPPS, haga clic en [Menú principal].
- 4. En Menú principal, haga clic en [Instalar XPPS].

*NOTA: el programa de instalación detectará automáticamente la versión de Windows disponible.*

- 5. En el menú de instalación, seleccione [Instalar controladores de impresora PS de Adobe].
- 6. La siguiente pantalla muestra la ubicación de la información de la impresora necesaria para la instalación de los controladores. Lea las instrucciones de la pantalla y anote la ubicación del directorio de los archivos PPD en el CD de XPPS, después seleccione [Continuar instalación].
- 7. En la ventana de bienvenida, seleccione [Siguiente].
- 8. Lea el Acuerdo de licencia de Adobe para el usuario final, después seleccione [ACEPTAR] para aceptar.
- 9. En la siguiente ventana, seleccione el tipo de conexión de la impresora: [Impresora local], [Impresora de red] o [Impresora WebReady], luego seleccione [Siguiente].
- 10.Si la impresora es una impresora de red, escriba la ruta de red o el nombre de la cola o ubique la impresora en la red.
- 11.En la ventana Selección de puerto local, seleccione un puerto existente si va a actualizar los controladores o agregue un puerto si se trata de una instalación nueva.
- 12.Si va a agregar un puerto nuevo, seleccione [Configurar puerto], después configure el puerto según corresponda para el entorno de red.
- 13.Seleccione [Siguiente].
- 14.En la ventana de selección del modelo de impresora, vaya al CD y busque los archivos PPD en el siguiente directorio:

#### **Win\_NT40\ADOBEPS\Enu\PPDS**.

15.Seleccione el PPD correspondiente a la impresora que está instalando, después seleccione [Siguiente].

*NOTA: los PPD designados como Kanji están diseñados sólo para instalaciones que admiten conjuntos de caracteres y fuentes Kanji.*

16.En la ventana Compartir, especifique si la impresora es compartida o no.

- Si la impresora es compartida, seleccione [Compartido] y escriba el nombre de la misma.
- Si la impresora no es compartida, elija [No compartido].

17.Seleccione [Siguiente].

- 18.En la pantalla Información de la impresora, haga lo siguiente:
	- a. Introduzca un nombre para identificar la impresora.
	- b. Seleccione [Sí] o [No] para especificar si la impresora será la impresora predeterminada para todas las aplicaciones.
	- c. Seleccione la opción de imprimir una página de prueba.
	- d. Seleccione [Siguiente].
- 19.Revise la información de la ventana información de la configuración, después seleccione [Instalar].
- 20.En la ventana que indica que se completó la configuración, seleccione [Finalizar] si desea ver el archivo Léame en este momento. De lo contrario, deseleccione [Sí, deseo ver el archivo LÉAME], luego seleccione [Finalizar].
- 21.Después de que el procedimiento de instalación haya copiado los archivos, se le solicitará que configure los ajustes del dispositivo para la impresora. Deje estos ajustes en su valor prefijado seleccionando [Cancelar].
- 22.Cuando finalice la instalación, quizás se le pida reiniciar la estación de trabajo. Elija [Sí] si desea reiniciar su estación de trabajo ahora, o [No] si desea reiniciarla más tarde.
- 23.Seleccione [Atrás] para continuar con la instalación de controladores de impresora adicionales, o seleccione [Salir] para cerrar el programa de instalación.

## <span id="page-42-0"></span>**Uso de XPPS en un entorno PostScript de niveles 2 y 3 combinados**

A partir de la versión 2.3 de XPPS, los controladores PostScript, los archivos PPD y el software DocuSP 1.4 proporcionan acceso a las funciones PostScript de nivel 3 en el entorno de impresión.

## **Impresoras compatibles con el nivel 3 de PostScript:**

- DocuTech 61xx con DocuSP 1.4 o posterior
- DocuTech 65 y DocuPrint 65 versión 1.1 con DocuSP 1.4 o posterior
- DocuTech 75/90 y DocuPrint 75/90 con DocuSP 2.1 o posterior
- Impresoras DocuPrint EPS
- DocuTech 135/NSPlus Server Series con versión 4.0/4.0i
- DocuColor 2045, 2060 y 6060
- iGen3

#### **Impresoras que sólo son compatibles con el nivel 2 de PostScript:**

- DocuTech 61xx con DocuSP 1.3x o posterior
- DocuTech 65 y DocuPrint 65 versión 1.0 con DocuSP 1.3
- DocuTech 135/90 con Network Server
- Impresoras DocuPrint NPS

Xerox reconoce que existen muchos clientes con una variedad de impresoras Xerox en el entorno de impresión de producción. En esta sección se explica cómo habilitar la impresión desde la versión 2.3 (y posterior) del software XPPS tanto para el nivel 2 de PostScript como para el nivel 3.

#### <span id="page-43-0"></span>**Nivel 3 de PostScript con DocuSP 1.4 y posterior**

Dado que las versiones 2.3 y posteriores de XPPS son capaces de imprimir en el nivel 3 de PostScript, si sigue las instrucciones de instalación de esta guía, logrará que todas las impresoras cargadas actualmente con la versión 1.4 o posterior del software DocuSP puedan acceder a la impresión PostScript de nivel 3.

#### <span id="page-43-1"></span>**Nivel 2 de PostScript con DocuSP 1.3x y anterior**

Para poder usar el controlador PostScript de Xerox o el controlador PostScript de Adobe native con los archivos PPD de Xerox, versión 2.3 o posterior, con DocuTech 61xx o DocuTech 65/DocuPrint 65 con DocuSP versión 1.3x o anterior, realice uno de los siguientes procedimientos, según corresponda.

Observe cuáles de las impresoras disponibles en la estación de trabajo cliente son PostScript Nivel 3 (DocuSP 1.4 o posteriores) y cuáles son PostScript Nivel 2 (DocuSP 1.3x o anteriores).

**En Windows 95/98:** Para impresoras compatibles con nivel 2 de PostScript siga este procedimiento.

- 1. En el menú Inicio de Windows, seleccione [Configuración] y después [Impresoras].
- 2. En la ventana Impresoras, haga un clic derecho en el botón con el nombre de la impresora de Nivel 2 de PostScript.
- 3. Seleccione [Propiedades] en el menú emergente que aparece.
- 4. En la ventana Propiedades, seleccione la ficha [PostScript].
- 5. En la ficha PostScript, seleccione [Avanzada].
- 6. Cambie el nivel de lenguaje PostScript de 3 a 2.
- 7. Seleccione [Aceptar].

## <span id="page-46-0"></span>**5. Instalación y configuración para XDS Plus**

El software XDS Plus para envío de documentos es una aplicación autónoma que se usa para introducir información de una ficha de trabajo para un archivo PDL existente y para enviar el documento a una impresora disponible que ejecute el software DocuSP versión 3.1 o superior.

En este capítulo se brinda la información necesaria para instalar la aplicación XDS Plus para envío de documentos. Este software permite a los usuarios de redes compatibles con Xerox aprovechar las diversas opciones de impresión que ofrecen los sistemas de impresión de Xerox compatibles.

No es necesario instalar controladores de impresora para poder enviar trabajos utilizando XDS Plus. Cuando se instala el software XDS Plus en la estación de trabajo, éste establece automáticamente la comunicación con todas las impresoras a las que esté conectada la estación de trabajo.

*NOTA: Si desea obtener información sobre la manera de configurar las puertas de enlace HTTP e IPP en el controlador de DocuSP, consulte la guía Common Controller System Guide. Esta información también está disponible en las pantallas de ayuda de DocuSP.*

*NOTA: En esta sección, a menudo se describen accesos directos. Si bien los accesos directos son útiles, sólo funcionan si se utilizó la ubicación de accesos directos prefijada durante la instalación.*

## <span id="page-46-1"></span>**Requisitos de la estación de trabajo**

La estación de trabajo debe cumplir con los siguientes requisitos de hardware y software para poder ejecutar XDS Plus:

#### <span id="page-46-2"></span>**Requisitos de hardware**

**Para Windows 95/98, Millenium (ME), NT 4.0, 2000, XP, Solaris 2.6 y 2.8:**

• CPU de 400 MHz o superior

- Unidad de disco duro:
	- Windows 9x/ME: 15 MB
	- Windows NT 4.0/2000/XP y Solaris 2.6 o posterior: 20 MB
- Unidad de CD-ROM o acceso a Internet

#### **Para Macintosh:**

- Macintosh Power PC
- Requisitos básicos del sistema operativo
- G3 o más veloz
- Unidad de disco duro
- Unidad de CD ROM o acceso a Internet

#### <span id="page-47-0"></span>**Requisitos de software**

Para poder usar XDS Plus, el PC o la estación de trabajo debe utilizar uno de los siguientes sistemas operativos:

- Microsoft Windows 95, Windows 98, Windows Millennium, Windows NT 4.0, Windows 2000 o Windows XP
- Sun Solaris 2.6 ó 2.8
- Macintosh OS X versión 10.1 o posterior, Modo Nativo

También es un requisito contar con uno de los siguientes exploradores de Internet:

- Internet Explorer versión 5 o posterior
- Netscape versión 6.2 en Solaris

## <span id="page-47-1"></span>**Eliminación de versiones anteriores de XDS Plus**

Si se ha cargado una versión anterior de XDS Plus, deberá desinstalar la versión vieja antes de instalar la nueva. Puede desinstalar XDS Plus sin desinstalar XPPS.

#### <span id="page-47-2"></span>**Desinstalación desde Windows**

El proceso de actualización no anula los archivos de ficha de trabajo (\*.xpf), que contienen información sobre cómo se debe imprimir un trabajo.

Siga estos pasos para desinstalar XDS Plus en un PC que ejecute Windows:

- 1. Desde su estación de trabajo, seleccione [Inicio] y después seleccione las siguientes opciones en el orden en el que aparecen más abajo:
	- a. [Programas]
	- b. [Aplicaciones de Xerox]
	- c. [Juego de herramientas XDS Plus <versión>]
	- d. [Desinstalar juego de herramientas XDS Plus]
- 2. En la ventana del desinstalador, seleccione [Desinstalar]. En la ventana siguiente se muestran los nombres de los componentes a medida que el sistema los desinstala. Cuando XDS Plus se ha desinstalado por completo, la ventana del desinstalador muestra el mensaje "Finalizó la desinstalación".
- 3. Seleccione [Parar] para cerrar la ventana del desinstalador.

## <span id="page-48-0"></span>**Desinstalación desde Solaris**

Siga estos pasos para desinstalar XDS Plus en una estación de trabajo Sun que ejecute Solaris:

1. Haga doble clic en el icono de aplicación llamado **Desinstalación\_juego\_herramientas\_XDS\_Plus**, ubicado en el siguiente directorio:

**/<su directorio inicial>/Aplicaciones\_Xerox/ juego\_herramientas\_XDS\_Plus\_<versión>/ Desinstalación\_juego\_herramientas\_XDS\_Plus**

- 2. En la ventana Acción: Ejecutar que se abre, seleccione [Aceptar]. Se abre una ventana Ejecutar.
- 3. Espere a que se abra la ventana del desinstalador. Esto puede llevar varios segundos.
- 4. En la ventana del desinstalador, seleccione [Desinstalar].

En la ventana siguiente se muestran los nombres de los componentes a medida que el sistema los desinstala. Cuando XDS Plus se ha desinstalado por completo, la ventana del desinstalador muestra el mensaje "Finalizó la desinstalación".

5. Seleccione [Parar] para cerrar la ventana del desinstalador.

## <span id="page-49-0"></span>**Desinstalación desde el sistema operativo Macintosh OS X**

Para desinstalar una versión anterior de XDS Plus en una plataforma de Macintosh OS X, haga lo siguiente:

- 1. Vaya a la carpeta donde se guardó la aplicación XDS Plus.
- 2. Haga doble clic en el icono [Desinstalar juego de herramientas XDS Plus].
- 3. Seleccione [Desinstalar].
- 4. Cuando la desinstalación haya finalizado, seleccione [Salir].

## <span id="page-49-1"></span>**Instalación de XDS Plus en sistemas con Windows 95, 98 y Millennium**

En esta sección se describen las instrucciones de instalación del software XDS Plus para imprimir en impresoras Xerox desde una estación de trabajo con Windows 95, 98 o Millennium.

Haga lo siguiente para instalar el software XDS Plus, la herramienta Convertidor de fichas de trabajo Xerox, Línea de comandos XDS y la herramienta Registro de la impresora XDS.

*NOTA: Para que XDS Plus se comunique con el controlador DocuSP, la Puerta de enlace IPP del controlador debe estar instalada y configurada. Consulte el Sistema de ayuda de DocuSP para obtener instrucciones sobre la configuración de las puertas de enlace.*

- 1. Para comenzar la instalación, siga uno de estos pasos:
	- Coloque el CD de XPPS de servicios de impresión de producción de Xerox versión 3.X en la unidad de CD-ROM del sistema. El programa de instalación se inicia automáticamente y puede demorar unos segundos.
	- Descargue el software XPPS versión 3.X de Internet.
		- a. Acceda al sitio web http://www.xerox.com.
		- b. En el cuadro de texto [Buscar] ubicado en la parte superior de la página principal de Xerox, escriba XPPS y seleccione [Buscar].
		- c. En la lista de resultados de la búsqueda, seleccione el elemento que tenga el software XPPS versión 3.X para Windows 9X y Millennium.
		- d. Siga las instrucciones de las ventanas, guarde el archivo ejecutable de instalación de XPPS **xpps\_for\_win.exe** en la ubicación deseada de su PC.
- e. Haga doble clic en el icono xpps\_for\_win.exe para comenzar el proceso de instalación.
- 2. En la ventana de bienvenida, seleccione [Siguiente].
- 3. En la ventana del acuerdo de licencia, acepte seleccionando "I agree".
- 4. En la ventana Elegir idioma, seleccione el idioma en el que desea que se vean las ventanas de XPPS.

*NOTA: si necesita instalar el software XDS Plus en más de un idioma, deberá instalar cada idioma en forma individual.*

- 5. En la ventana Acerca de XPPS, seleccione [Menú principal].
- 6. En Menú principal, haga clic en [Instalar XPPS].

*NOTA: el programa de instalación detectará automáticamente la versión de Windows disponible.*

- 7. En el menú de instalación de 9x/Millennium XPPS, seleccione [Instalar XDS Plus].
- 8. En la siguiente ventana que se abre, seleccione el idioma para los mensajes de instalación en el menú desplegable, después seleccione [Aceptar].
- 9. En la ventana Introducción, seleccione [Siguiente].
- 10.Lea el acuerdo de licencia y acéptelo seleccionando [I accept the terms of the License Agreement], luego elija [Siguiente].
- 11.Lea las instrucciones de la máquina virtual (VM), después seleccione [Siguiente].
- 12.En la ventana Seleccionar carpeta de instalación, seleccione [Seleccionar] o vaya a una ubicación para los archivos de XDS Plus, o seleccione [Siguiente] para aceptar la ubicación prefijada y continuar.

*NOTA: En la ventana Seleccionar el conjunto de instalación, hay descripciones de las diferentes instalaciones.*

- 13.En la ventana Seleccionar la ubicación del acceso directo, se muestra la ruta a la ubicación prefijada del acceso directo en el campo de texto [Otro]. Deje seleccionada esta opción y haga clic en [Siguiente].
- 14.En la ventana Seleccionar la máquina virtual Java, seleccione [Instalar Java VM específicamente para esta aplicación] y después haga clic en [Siguiente].
- 15.En la ventana Seleccionar el conjunto de instalación, elija [Instalación típica], después seleccione [Siguiente].

Si desea instalar Línea de comandos XDS ahora, haga clic en [Personalizar] y siga los pasos descritos en la sección "Instalación de Línea de comandos XDS", de este capítulo.

*NOTA: Se aconseja realizar la instalación más completa (Típica) si tiene pensado usar más de una aplicación.*

16.En la ventana Pre-Installation Summary, revise los ajustes y seleccione [Instalar].

Se puede configurar el archivo de localización de la impresora desde XDS Plus después de la instalación. Consulte la sección "Configuración del archivo de localización (printer.disc)" de este documento para ver el procedimiento.

Aparecerá la ventana 98/ME Pre-Installation Summary.

*NOTA: El archivo de registro de la impresora es compartido por la aplicación XDS y por la Línea de comando XDS.*

- 17.En la ventana que indica que finalizó la instalación, elija la casilla de verificación [Ver Léame] si desea abrir el archivo Léame, luego elija [Hecho]. Volverá al menú de instalación de XPPS.
- 18.Seleccione otro elemento a instalar o haga clic en [Salir] para salir del programa de instalación y reinicie el sistema
- 19.Especifique qué impresoras usará con XDS Plus con la herramienta Registro de la impresora XDS para editar el archivo de localización de la impresora. Consulte la sección "Configuración del archivo de localización (printer.disc)" más adelante en este capítulo para conocer el procedimiento.
- 20.La primera vez que ejecute XDS Plus, escriba la ruta del archivo de localización. Seleccione [XDS Plus: Opciones: Preferencias] en la ficha Impresoras y escriba la ruta al archivo de registro de la impresora.

*NOTA: Lo que antes se conocía como Seed File, ahora es la ubicación del archivo de localización de la impresora.*

## <span id="page-51-0"></span>**Instalación de XDS Plus en sistemas con Windows NT, 2000 y XP**

Esta sección describe la instalación del software XDS Plus para enviar trabajos a impresoras Xerox desde una estación de trabajo con Windows NT 4.0, 2000 o XP.

Siga estos pasos para instalar el software XDS Plus, la herramienta Convertidor de fichas de trabajo Xerox, Línea de comandos XDS y la herramienta Registro de la impresora XDS en Windows NT, 2000 o XP.

*NOTA: Para que XDS Plus se comunique con el controlador DocuSP, la Puerta de enlace IPP del controlador debe estar instalada y configurada. Consulte el Sistema de ayuda para DocuSP para obtener instrucciones sobre la configuración de las puertas de enlace.*

- 1. Para comenzar la instalación, siga uno de estos pasos:
	- Coloque el CD de XPPS versión 3.X en la unidad de CD-ROM del sistema. El programa de instalación comienza automáticamente. Dependiendo del sistema, esto puede llevar unos segundos.
	- Descargue el software XPPS versión 3.X de Internet.
		- a. Acceda al sitio web http://www.xerox.com.
		- b. En el cuadro de texto [Buscar] ubicado en la parte superior de la página principal de Xerox, escriba XPPS y seleccione [Buscar].
		- c. En la lista de resultados de la búsqueda, seleccione el elemento que tenga el software XPPS versión 3.X para Windows NT y 2000.
		- d. Siguiendo las instrucciones de las ventanas, guarde el archivo ejecutable de instalación de XPPS **xpps\_for\_win.exe** en la ubicación deseada de su estación de trabajo.
		- e. Haga doble clic en el icono xpps\_for\_win.exe para comenzar el proceso de instalación.
- 2. En la ventana de bienvenida, seleccione [Siguiente].
- 3. En la ventana del acuerdo de licencia, acepte seleccionando "I agree".
- 4. En la ventana Elegir idioma, seleccione el idioma en el cual desea que se muestren las ventanas de XPPS.

*NOTA: si necesita instalar el software XDS Plus en más de un idioma, deberá instalar cada idioma en forma individual.*

- 5. En la ventana Acerca de XPPS, seleccione [Menú principal].
- 6. En Menú principal, haga clic en [Instalar XPPS].

*NOTA: el programa de instalación detectará automáticamente la versión de Windows disponible.*

- 7. En el menú de instalación de la siguiente ventana, seleccione [Instalar XDS Plus].
- 8. En la ventana que se abre, elija el idioma de los mensajes de instalación en el menú desplegable, luego elija [Aceptar].
- 9. En la ventana Introducción, seleccione [Siguiente].
- 10.Lea el acuerdo de licencia y acéptelo seleccionando [Sí], después seleccione [Siguiente].
- 11.Lea las instrucciones de la máquina virtual (VM), después seleccione [Siguiente].
- 12.En la ventana Seleccionar la carpeta de instalación, haga clic en [Siguiente] para seleccionar la ubicación prefijada para los archivos de XDS Plus.
- 13.En la ventana Seleccionar la ubicación del acceso directo, indique dónde se mostrarán los iconos del producto. Seleccione [Siguiente].
- 14.En la siguiente ventana, seleccione [Instalar la máquina virtual Java específicamente para esta aplicación] y después haga clic en [Siguiente].
- 15.En la ventana Seleccionar el conjunto de instalación, seleccione [Instalación típica], después elija [Siguiente].

Si desea instalar Línea de comandos XDS ahora, haga clic en [Personalizar]. Después haga clic en el cuadro Línea de comando XDS para marcarlo. Elija [Siguiente]. Si NO desea instalar la Línea de comando XDS ahora, elija [Siguiente].

*NOTA: Se aconseja realizar la instalación más completa (Típica) si tiene pensado usar más de una aplicación.*

16.En la ventana Pre-Installation summary, revise los ajustes y seleccione [Instalar].

Se puede configurar el archivo de localización de la impresora desde XDS Plus después de la instalación. Consulte la sección "Configuración del archivo de localización de la impresora (printer.disc)", más adelante en este documento.

- 17.En la ventana que indica que finalizó la instalación, seleccione la casilla de verificación [Ver Léame] si desea abrir el archivo Léame, después seleccione [Hecho].
- 18.Seleccione otro elemento a instalar o haga clic en [Salir] para salir del programa de instalación y reinicie el sistema
- 19.Especifique qué impresoras utilizará con XDS Plus usando la herramienta Registro de la impresora XDS para editar el archivo de localización de la impresora. Consulte la sección "Configuración del archivo de localización de la impresora (printer.disc)" más adelante en este documento para conocer el procedimiento.

## <span id="page-54-0"></span>**Instalación de XDS Plus en un sistema con Sun Solaris**

En esta sección se describe la instalación del software de envío de documentos de Xerox, XDS Plus, para enviar trabajos a impresoras Xerox desde una estación de trabajo con Sun Solaris 2.6 ó 2.8.

Siga estos pasos para instalar el software XDS Plus, la herramienta Convertidor de fichas de trabajo Xerox, Línea de comandos XDS y la herramienta Registro de la impresora XDS en Solaris.

*NOTA: Estas instrucciones dan por sentado un conocimiento básico de UNIX y del uso de una ventana Terminal para realizar las funciones generales de administración de archivos.*

*NOTA: Si se instala XDS Plus para Solaris como root, otros usuarios posiblemente no puedan utilizar XDS Plus salvo que se modifiquen las autorizaciones prefijadas.*

*NOTA: Para que XDS Plus se comunique con el controlador DocuSP, la Puerta de enlace IPP del controlador debe estar instalada y configurada.* 

## **PRECAUCIÓN**

*Si no especifica la ubicación de la carpeta Juego\_herramientas\_XDS\_Plus\_<versión> directamente en el directorio principal, es decir /export/home/xrxusr, es posible que no pueda acceder a los archivos de XDS Plus.*

- 1. Para comenzar el proceso de instalación, haga una de las siguientes cosas:
	- Inserte el CD-ROM del software de XPPS de servicios de impresión de producción Xerox versión 3.X en la unidad de CD-ROM de la estación de trabajo.
		- a. En una ventana terminal desde su directorio principal, escriba:
- **cd /cdrom**

<intro>

**ls**

<intro>

Debería ver la versión de XPPS. Tome nota de esto para escribir la ruta correcta más abajo.

En una ventana terminal desde su directorio principal, por ejemplo /export/home/xrxusr, escriba lo siguiente: **cp /cdrom/xpps\_<versión>/solaris/\*.\* ./** 

donde versión está separado por guiones bajos, por ejemplo, 3.1.11 sería:

- **cp /cdrom/xpps\_3111/Solaris/\*.\* ./** 
	- Descargue el software XPPS versión 3.X de Internet.
		- a. Acceda al sitio web **www.xerox.com**. Y seleccione el enlace "Controladores".
		- b. En el cuadro de texto [Buscar] denominado "Quick Search for Drivers and Downloads", escriba **XDS Plus** y seleccione [Buscar].
		- c. En la lista de resultados de la búsqueda, seleccione el elemento que tenga el software XPPS versión 3.x para Sun Solaris 2.6 y 2.8.
		- d. Descargue el archivo de instalación llamado **xdsplus\_install.bin** en el directorio principal.
- 2. En una ventana Terminal, introduzca el siguiente comando para ajustar el permiso de ejecución del instalador. Para verificar el nombre de archivo, realice primero una lista del directorio (ls).

**Para una instalación desde CD, escriba:** 

**chmod +x XDSPlus\_install.bin**

**Para una instalación con descarga desde la web, escriba:**

- **chmod +x XDSPlus\_install.bin**
- 3. Escriba el siguiente comando en la línea de comando de la ventana Terminal para comenzar la instalación:

**Para una instalación desde CD, escriba:**

**./XDSPlus\_install.bin**

**Para una instalación con descarga desde la web, escriba:** 

- **./XDSPlus\_install.bin**
- 4. En la ventana de idioma, elija el idioma para los mensajes de instalación en el menú desplegable, luego elija [Aceptar].
- 5. En la pantalla Introducción, seleccione [Siguiente].
- 6. Lea el acuerdo de licencia y acéptelo seleccionando [Sí], después seleccione [Siguiente].
- 7. Lea las instrucciones de la máquina virtual (VM), después seleccione [Siguiente].
- 8. En la ventana Seleccionar carpeta de instalación, seleccione [Siguiente] si la ruta del /<directorio principal>/XPPS/ XDS\_Plus\_Tool\_Suite\_<versión> ya está escrita. Si no está escrita, escriba la ruta **/<directorio principal>/XDS/ XDS\_Plus\_Tool\_Suite\_<versión>**. Es el directorio principal para los archivos de XDS Plus. Seleccione [Siguiente].
- 9. En la ventana Seleccionar ubicación de acceso directo, se muestra la ruta al enlace prefijado en el cuadro de texto [Otro]. Si este directorio alternativo no le pertenece como usuario, escriba una ubicación de directorio diferente para el enlace. Seleccione [Siguiente].
- 10.En la siguiente ventana, elija [Instalar la máquina virtual Java específicamente para esta aplicación] y luego [Siguiente].
- 11.En la ventana Seleccionar el conjunto de instalación, elija [Instalación típica], luego [Siguiente]. Si desea instalar Línea de comandos XDS ahora, haga clic en [Personalizar] y siga estos pasos:
	- a. En la ventana de personalización de la instalación, elija la casilla de verificación [Línea de comando XDS].
	- b. Seleccione [Siguiente].
- 12.Revise la Pre-Installation Summary, luego elija [Instalar].
- 13.En la ventana que indica que finalizó la instalación, seleccione la casilla de verificación [Ver Léame] si desea abrir el archivo Léame, después seleccione [Hecho].
- 14.Especifique qué impresoras usará con XDS Plus usando la herramienta Registro de la impresora XDS para editar el archivo de localización de la impresora. Consulte la sección "Configuración del archivo de localización de la impresora (printer.disc)" en este documento para ver el procedimiento.

## <span id="page-56-0"></span>**Instalación de XDS Plus en Macintosh OS X**

*NOTA: Si instaló una versión anterior de XDS Plus en el sistema, debe eliminar manualmente los archivos (todas las veces que aparezcan): xpif-v1500a.dtd, xpif-v1500b.dtd, xpif-v10.dtd. Éstos se encuentran generalmente en Directorio\_principal/ .JxdsUIRootInfo. Como la ubicación de estos archivos puede variar según la versión del sistema operativo y la configuración del sistema, la forma más fiable de eliminar los archivos dtd es hacer una búsqueda en el sistema para encontrarlos a todos y después eliminarlos. Si nunca intentó guardar o abrir una ficha de trabajo quizás no encuentre ninguno de estos archivos.*

- 1. Para comenzar la instalación, siga uno de estos pasos:
	- Coloque el CD de XPPS de servicios de impresión de producción de Xerox versión 3.X en la unidad de CD-ROM del sistema.
	- Descargue el software XPPS versión 3.X de Internet.
		- a. Acceda al sitio web http://www.xerox.com.
		- b. En el cuadro de texto [Buscar] ubicado en la parte superior de la página principal de Xerox, escriba XPPS y seleccione [Buscar].
		- c. En la lista de resultados de la búsqueda, seleccione el elemento que tenga el software XPPS versión 3.X para Macintosh.
		- d. Siguiendo las instrucciones de las ventanas, guarde el archivo ejecutable de instalación de XPPS **xpps\_for\_mac.sit** en la ubicación deseada de su PC.
- 2. Haga doble clic en xpps for mac.sit.
- 3. En el Install Browser, haga clic en el enlace XDS Plus.
- 4. Abra la carpeta XPPS\_for\_mac. Encontrará en la carpeta Nativa de OS X: XDSPlus\_install.sit. Para ejecutar el instalador haga doble clic en el archivo con el Administrador de archivos o con la línea de comando, escriba

./XDSPlus\_install.

- 5. Ahora, debe agregar sus impresoras. Use la aplicación Regis tro de la impresora XDS para editar el archivo de localización de la impresora. Consulte en esta guía, como "Agregar impresoras a la lista de impresoras registradas". Retire cualquier entrada actual desde el archivo. Agregue una entrada para cada una de las impresoras lógicas a las que desea que acceda XDS Plus. Guarde el archivo y salga de la herramienta. Anote la ruta del archivo de localización de la impresora que actualizó ya que la necesitará más tarde.
- 6. Ejecute XDS Plus, haga doble clic en XDSPlus en la carpeta de instalación (la ubicación prefijada de la carpeta de instalación es Directorio\_principal/Applications/XPPS/ XDSPlus\_Tool\_Suite<versión>) o usando el acceso directo que especificó en la instalación (la ubicación prefijada del acceso directo es Directorio\_principal/Applications /Xerox Applications/ XDS\_Plus\_Tool\_Suite <versión>/XDS\_Plus->XDS Plus).

7. Escriba la ruta al archivo de localización de la impresora (del paso 4) en [XDS Plus: Opciones: Preferencia] en el campo Seed File Location. Si ya especificó la ubicación durante la instalación, no necesita volver a hacerlo. Un ejemplo del formato URL que necesita utilizar para un archivo local es: file:///home/nmehta/XPPS/XDSPlus\_Tool\_Suite <versión>/ printer.disc.

## <span id="page-58-0"></span>**Instalación de Línea de comandos XDS**

Línea de comandos XDS permite enviar trabajos introduciendo comandos en una línea de comandos en una ventana de DOS o Unix, en lugar de realizar la selección desde las ventanas de la interfaz gráfica del usuario. Para instalar línea de comandos XDS, debe estar en el proceso de instalación de XDS Plus o contar con XDS Plus ya instalado en la estación de trabajo.

- 1. Lleve a cabo los pasos para instalar XDS Plus para su plataforma y seleccione [Personalizar] cuando seleccione el conjunto de instalación. Elija [Línea de comandos XDS].
- 2. En la ventana Seleccionar el conjunto de instalación, seleccione [Personalizar].
- 3. En la siguiente ventana que se abre, seleccione la casilla de verificación [Command Line Client] y luego elija [Siguiente].
- 4. Complete los pasos restantes del procedimiento de instalación de XDS Plus.

## <span id="page-58-1"></span>**Instalación del applet de XDS Plus para Internet**

Si desea ejecutar XDS Plus usando Internet, no es necesario instalar XDS Plus en el sistema. En lugar de ello, accede al controlador de su impresora utilizando un Explorador de Internet para ver e interactuar con las ventanas de XDS en su PC.

La primera vez que use el applet de envío de trabajos de XDS Plus, se le indicará que descargue el software Java 2 Runtime Environment para poder usar el applet, a fin de tener acceso a la impresora a través de la web.

Aparece la pantalla XDS Plus en la estación de trabajo y así podrá realizar todos los procesos de impresión y configuración de trabajos disponibles en XDS Plus.

*NOTA: Para ejecutar el Applet de XDS Plus en Solaris o Windows, active JavaScript en su explorador. En Macintosh, no es necesario activar JavaScript.*

Consulte la sección "Acceso a XDS Plus desde Internet", en la guía "Impresión de un documento con XDS Plus", para conocer el procedimiento para acceder a XDS Plus usando la web.

## <span id="page-59-0"></span>**Configuración del archivo printer.disc**

El archivo printer.disc (localización de la impresora) contiene la lista de las direcciones IPP (Protocolo de impresión de Internet) de toda impresora conectada a su PC y cuyo controlador está siendo ejecutado con DocuSP nivel 3.0 ó posterior, ó NPS 8.0 ó posterior. "Printer.disc" es el nombre prefijado del archivo de localización de impresora, pero puede ser cualquier nombre que elija. Éste archivo se usa para localizar impresoras IPP y LPR.

Al abrir y ejecutar XDS Plus, éste lee el archivo de localización de la impresora y muestra los nombres de las impresoras conectadas en las ventanas Imprimir monitor y Cambiar impresora, según corresponda.

Para poder usar las impresoras conectadas con XDS Plus, debe configurar el archivo de localización de la impresora introduciendo las direcciones IPP de dichas impresoras en archivo. Los controladores de impresoras deben ejecutar el software DocuSP nivel 3.0 ó posterior o NPS 8.0 ó posterior.

Las siguientes secciones describen los procedimientos disponibles en las ventanas del Registro de la impresora XDS.

#### <span id="page-59-1"></span>**Acceso al archivo de localización de la impresora**

Para introducir las impresoras en el archivo de localización de la impresora, el mejor método es usar la herramienta Registro de la impresora XDS.

#### <span id="page-59-2"></span>**Apertura del archivo de localización de la impresora en sistemas Windows**

Para abrir su archivo de localización de la impresora en un sistema Windows, haga lo siguiente:

- 1. Acceda a la herramienta Registro de la impresora XDS seleccionando las siguientes opciones en el menú desplegable [Inicio] de su PC, en el orden en el que aparecen más abajo:
	- a. [Programas]
	- b. [Aplicaciones de Xerox]
	- c. [Juego de herramientas XDS Plus <versión>]
	- d. [XDS Plus]

e. [Registro de la impresora XDS]

Aparece la ventana Cargar el archivo prefijado y pregunta "Do you want to load your default printer file". Elija [Sí].

- 2. En la ventana Registro de la impresora XDS, seleccione [Archivo: Abrir].
- 3. En la ventana Abrir, busque el archivo de localización creado por XDS Plus durante la instalación. La ubicación prefijada es C:\Program Files\XPPS\XDS Plus Tool Suite <versión>.
- 4. Asegúrese de que aparezca **printer.disc** en el campo [Nombre del archivo] y después seleccione [Abrir].

En la ventana Registro de la impresora XDS, el cuadro de lista [Impresoras registradas] muestra las direcciones del host de todas las impresoras que incluidas en este archivo.

Si no se agregó la dirección IP de su impresora, siga las instrucciones del capítulo "Agregar impresoras a la lista de impresoras registradas".

*NOTA: Si su impresora ya se agregó a la lista, elija [Guardar/ Salir] y no siga las instrucciones del capítulo "Agregar impresoras a la lista de impresoras registradas utilizando la herramienta de Registro de impresora" en la guía de impresión. Continúe con la sección titulada "Ajuste de las preferencias del usuario".*

#### <span id="page-60-0"></span>**Apertura del archivo de localización de la impresora en sistemas Solaris**

Para abrir el archivo de localización de la impresora en un sistema Solaris, haga lo siguiente:

1. Con el Administrador de archivos, haga doble clic en el icono [XDS\_Printer\_Registration] de la aplicación, ubicado en el siguiente directorio:

file:///<directorio principal>/Xerox\_Applications/ XDS\_Plus\_Tool\_Suite<versión>/XDS Plus

*NOTA: Si le preguntan, si desea ejecutar la aplicación seleccionada en una herramienta ¿con o sin shell? Elija hacerlo sin la herramienta.*

Se abre una ventana Acción: Ejecutar.

2. En la ventana Acción: Ejecutar, seleccione [Aceptar]. Se abre una ventana Ejecutar.

*NOTA: Si se creó un archivo de registro de impresora para una versión anterior, se hará referencia al mismo como su archivo de registro de impresora prefijado. Se le preguntará si desea abrirlo.*

- 3. Espere a que se abra la ventana Registro de la impresora XDS. Esto puede llevar varios segundos.
- 4. En la ventana Registro de la impresora XDS, elija [Abrir].
- 5. En la ventana Abrir, elija la ruta para el registro de impresora.
- 6. Elija un archivo de localización de impresora como printer.disc. Debería verlo en el cuadro [Nombre de archivo]. Seleccione [Abrir].
- 7. En la ventana Registro de la impresora XDS, en el cuadro de lista [Impresoras registradas] se ven las direcciones del host de todas las impresoras incluidas en este archivo.

#### <span id="page-61-0"></span>**Agregar impresoras a la lista de impresoras registradas utilizando la herramienta de Registro de impresora**

Para imprimir documentos con XDS Plus, debe utilizar la herramienta Registro de la impresora XDS para introducir las direcciones IPP de las impresoras conectadas a la lista de impresoras registradas.

*NOTA: XDS Plus admite varios tipos de impresoras, incluyendo las impresoras LPR. A éstas se envían los atributos ASCII y se pueden configurar con la herramienta Registro de la impresora.*

Por ejemplo:

#### **http://server.xerox.com:631/servlet/IPPServlet.IppPrinter/ default**

Siga los pasos siguientes para añadir las direcciones IPP de las impresoras conectadas al archivo de localización de impresoras.

- 1. Abra el archivo de localización de la impresora. Consulte la sección "Acceso al archivo de localización de la impresora" de este documento para conocer el procedimiento.
- 2. Seleccione [Agregar...].
- 3. En la ventana Agregar impresora, seleccione Impresora IPP o Impresora LPR y seleccione [Siguiente].

Si selecciona LPR, escriba la dirección IP y el nombre de la cola y seleccione el Tipo de impresora. Elija [Finalizar].

Si selecciona IPP, en la siguiente pantalla elija DocuSP u Otro. Elija [Siguiente]. Escriba la dirección IPP y [Siguiente]. Escriba el nombre del host y la dirección IP.

4. Seleccione [Guardar] para guardar la nueva entrada.

5. Repita los pasos 3 al 5 si desea registrar más impresoras. Éstas deben tener controladores que ejecuten DocuSP 3.0 o posterior o NPS 8.0 o posterior.

6. Al finalizar, seleccione [Salir].

#### <span id="page-62-0"></span>**Especificación de la ubicación del archivo de localización de la impresora para Windows y Macintosh**

Para que XDS Plus encuentre el archivo printer.disc y acceda a las impresoras conectadas, debe especificar la ubicación del archivo printer.disc. Esto lo puede realizar en la ventana Preferencias en XDS Plus. Si cambia la ubicación del archivo de localización de la impresora en el sistema de archivos de su PC, deberá introducir la nueva ubicación en la ventana Preferencias.

Para especificar la ubicación del archivo de localización de la impresora, haga lo siguiente:

- 1. Abrir XDS Plus.
- 2. Seleccione Opciones.
- 3. Seleccione Preferencias.
- 4. Seleccione la ficha Impresoras. En Printer Discovery Location, escriba o vaya a la ubicación del archivo de localización de la impresora.

Para Windows, introduzca file:\\\c:\Program Files\...

Para Macintosh, introduzca file:\\\c:\Program Files\...

#### <span id="page-62-1"></span>**Especificación de la ubicación del archivo de localización de la impresora sólo para Solaris**

Para ajustar las preferencias de usuario, haga lo siguiente:

- 1. Vaya a [Inicio: Programas: Aplicaciones de Xerox: Juego de herramientas XDS Plus <versión> XDS Plus].
- 2. Cuando aparezca XDS Plus, seleccione el menú [Opciones] y seleccione [Preferencias].
- 3. En la ficha IPP, en IPP Seed File Location, escriba:

**file:///C:\Program Files\xpps\XDS Plus Tool Suite <versión>\printer.disc**

Un ejemplo de cómo se puede introducir es el siguiente:

**file:///C:\Program Files\xpps\XDS Plus Tool Suite 3.1.011\printer.disc**

4. Seleccione [Guardar].

#### <span id="page-63-0"></span>**Modificación de la lista de impresoras**

Puede modificar las entradas de la lista [Impresoras registradas] haciendo lo siguiente:

- 1. Abra el archivo de localización de la impresora.
- 2. Se muestra una lista de las impresoras registradas. Seleccione la impresora que desea modificar.
- 3. Seleccione [Modificar...].
- 4. En la ventana de texto Modificar, realice los cambios deseados a la entrada de la impresora y seleccione [Finalizar].
- 5. Seleccione [Finalizar]. Aparecerá el Registro de impresoras XDS.
- 6. Seleccione [Archivo: Guardar].

## <span id="page-63-1"></span>**Eliminación de una impresora**

Para eliminar una impresora de la lista [Impresoras registradas], haga lo siguiente:

- 1. En la ventana Registro de impresoras XDS, seleccione la entrada de la impresora que desea eliminar.
- 2. Seleccione [Eliminar...].
- 3. Seleccione [Sí] en la ventana de confirmación de eliminación que se abre.

La entrada de la impresora se elimina de la lista.

4. Seleccione [Guardar] para guardar el archivo modificado. Si desea cerrar la ventana sin guardar los cambios, seleccione [Salir] sin seleccionar [Guardar].